# **Database Austin**

# دليل المستخدم

<u>إدارة الماوى مفتوحة المصدر</u>

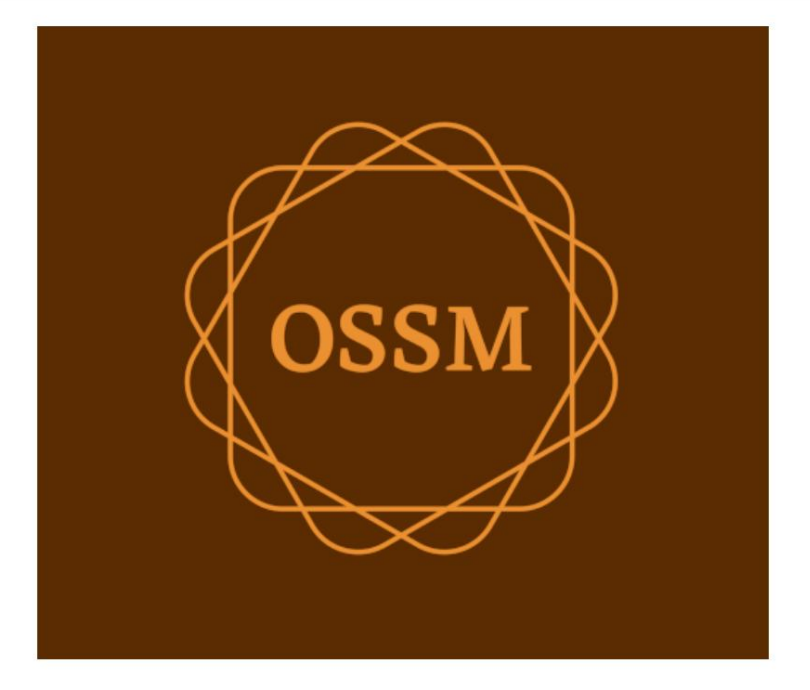

ossm@dbaustin.com www.dbaustin.com

28سبتمبر 2022

جدول المحتويات

#### 

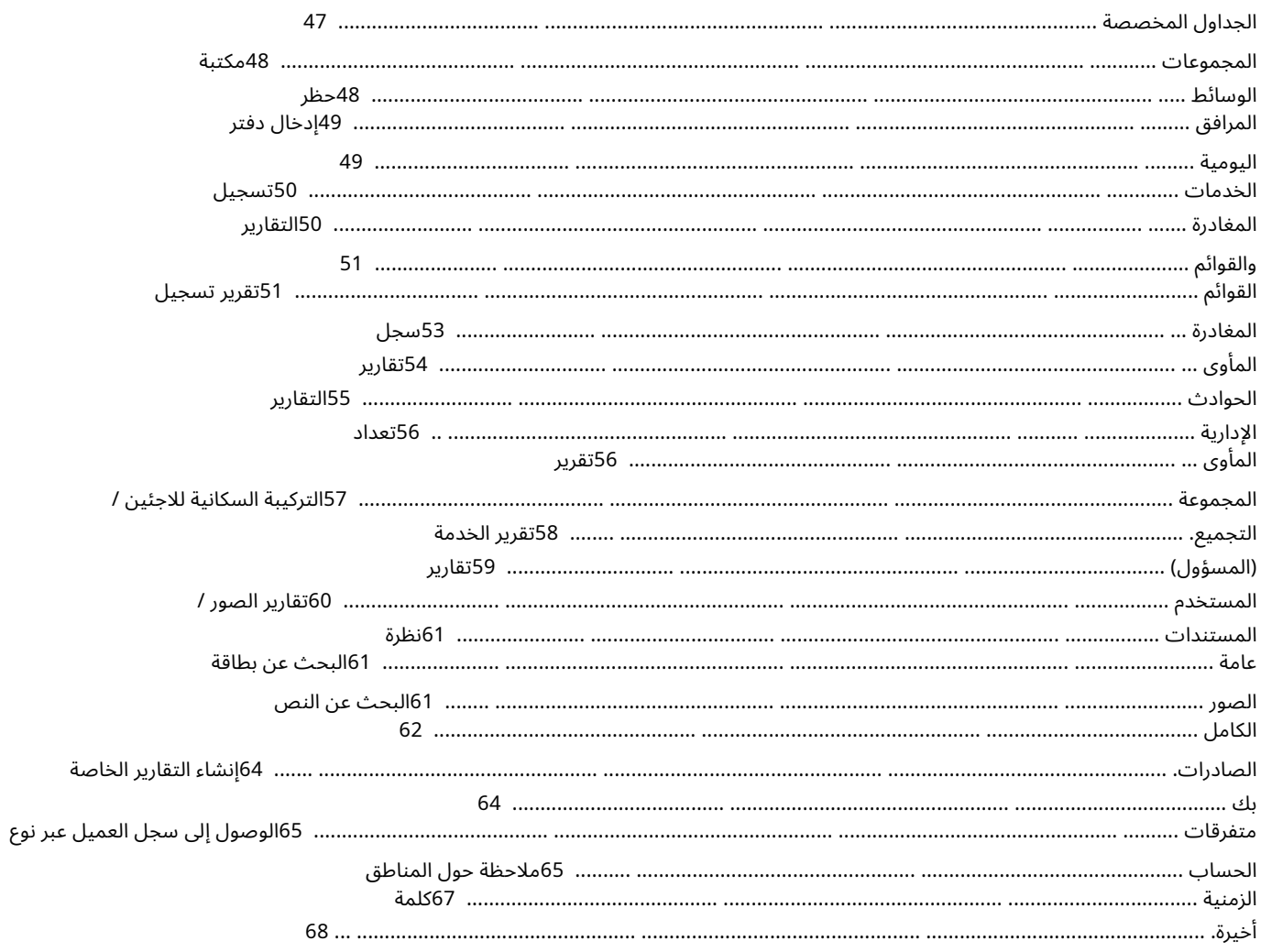

#### أ هلا وسهلا

مرحبًا بك في برنامج إدارة المأوى مفتوح المصدر .(OSSM)نأمل أن يساعدك هذا البرنامج في إدارة بيانات المأوى الخاص بك أثناء قيامك بالمهمة الحيوية لمساعدة اللاجئين.

ملاحظة حول الأمن الهدف من OSSMهو مساعدتك في إدارة الجوانب التشغيلية لمأوى اللاجئين الخاص بك. لم يتم تصميمه لإدارة وضع اللاجئين والتاريخ والمساعدة الطبية وما إلى ذلك. يرجى الانتباه إلى القضايا الأمنية المتعلقة بإدارة بيانات اللاجئين ، ولا تستخدم OSSMللاحتفاظ بأي بيانات أو صور أو مستندات حساسة ، إلخ.

#### سمات

•سجل اللاجئين المعلومات الاستلام / الخروج الالقدرة على إرفاق الصور والمستندات بسجل اللاجئين التسجيل الخدمات التي تقدمها التسجيل الإقامات وإنشاء قوائم جمع البيانات القابلة للتخصيص •الدعم الدولي ااتنسيقات التاريخ الأوروبية والأمريكية ااأكثر من 110دولة مع 5−3166 ISO رموز الولاية / المقاطعة / المنطقة •دعم وحدات سكنية متعددة المنازل قابلة للتكوين ، غرف ، إشغال غرفة الالقدرة على نقل اللاجئين بين الملاجئ والغرف •الإبلاغ ِ اتقارير مجمعة عن الخدمات التي تقدمها ، عدد اللاجئين الذين تخدمهم ، التركيبة السكانية تقارير التشغيل ، بما في ذلك: الحوادث والخدمات والإشغال ااتقارير قابلة للتخصيص

#### التخصيص

كل مركز من مراكز اللاجئين فريد من نوعه ، وله احتياجاته الخاصة في إعداد التقارير وجمع البيانات.

لتوفير ذلك ، يقدم • :OSSMفوائم قابلة للتخصيص (الخدمات ، واللغات ، والمواعيد ، وما إلى ذلك) •نماذج مخصصة للاجئين (أنت تحدد المعلومات المراد جمعها) •مجموعات يحددها المستخدم •تقارير مخصصة ، حيث تحدد الحقول ، والبحث ، ومعايير الفرز

### المفا هيم العامة

### سجل التنقل

يمكن لبعض التقارير وقوائم الدليل توفير عدد غير قليل من سجلات العرض. لمساعدتك على التنقل في مجموعات السجلات الكبيرة هذه ، يوفر OSSMمربع تنقل بين السجلات.

فيما يلي مثال لتقرير يحتوي على 34سجلاً. نحن نستعرض عشرة سجلات في وقت واحد ونوجد في الصفحة الثانية (السجلات من 11إلى .(20

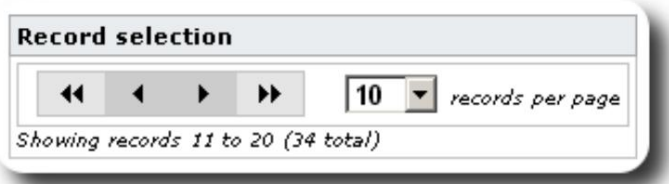

لعرض الصفحة الأولى من التقرير ، انقر فوق الأسهم المزدوجة لليسار:

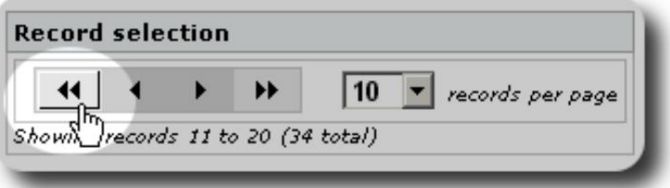

لعرض الصفحة السابقة من التقرير ، انقر فوق السهم الأيسر الفردي:

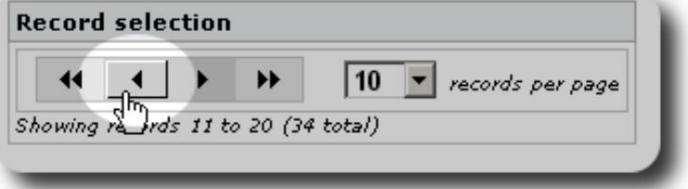

لعرض الصفحة التالية من التقرير ، انقر فوق السهم الأيمن الفردي:

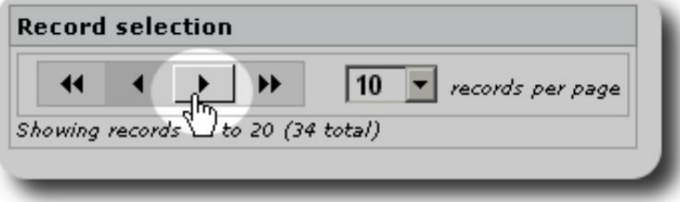

لعرض الصفحة الأخيرة من التقرير ، انقر فوق الأسهم المزدوجة اليمنى:

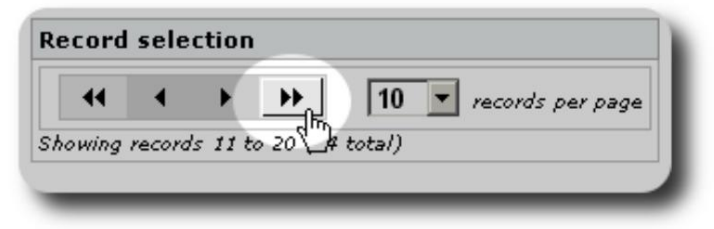

يمكنك أيضًا تغيير عدد السجلات المعروضة لكل صفحة:

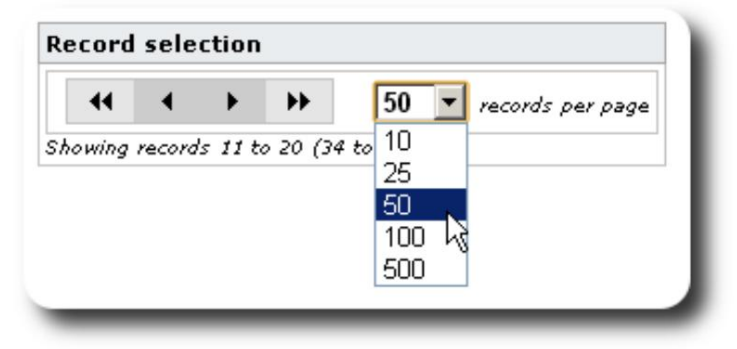

#### مجموعا ت

يمكنك تعيين اللاجئين في مجموعات. يمكنك إنشاء أي عدد تريده من المجموعات. قد تشمل أمثلة مجموعات اللاجئين: متطوعو المطبخ ، وذوي الاحتياجات الخاصة ، والمعلمين ، ومتطوعي رعاية الأطفال ، والأمهات المرضعات ، وما إلى ذلك. بعد إنشاء المجموعة ، يمكنك بعد ذلك تعيين الأشخاص المناسبين في هذه المجموعة. يمكنك بعد ذلك استخدام ميزات إعداد التقارير الخاصة بـ OSSMللعثور على جميع أعضاء هذه المجموعة ، وتصدير معلومات عضوية المجموعة ، وإنشاء بريد إلكتروني لتلك المجموعة فقط.

يمكن أن ينتمي الأشخاص إلى العديد من المجموعات المختلفة ، ويمكنك استخدام ميزات إعداد التقارير للعثور على الأشخاص الذين ينتمون إلى بعض أو كل المجموعات التي تحددها. لنفترض أنك تريد العثور على المعلمين الذين هم أيضًا أعضاء في مجموعة متطوعي رعاية الأطفال. يمكنك استخدام ميزات إعداد التقارير للعثور على جميع الأشخاص الذين ينتمون إلى هذه المجموعات. الأيقونا ت

أثناء عملك في ، OSSMسترى العديد من الرموز الصغيرة التي توفر معلومات أو اختصارات للعمل مع بياناتك. فيما يلي قائمة بهذه الرموز:

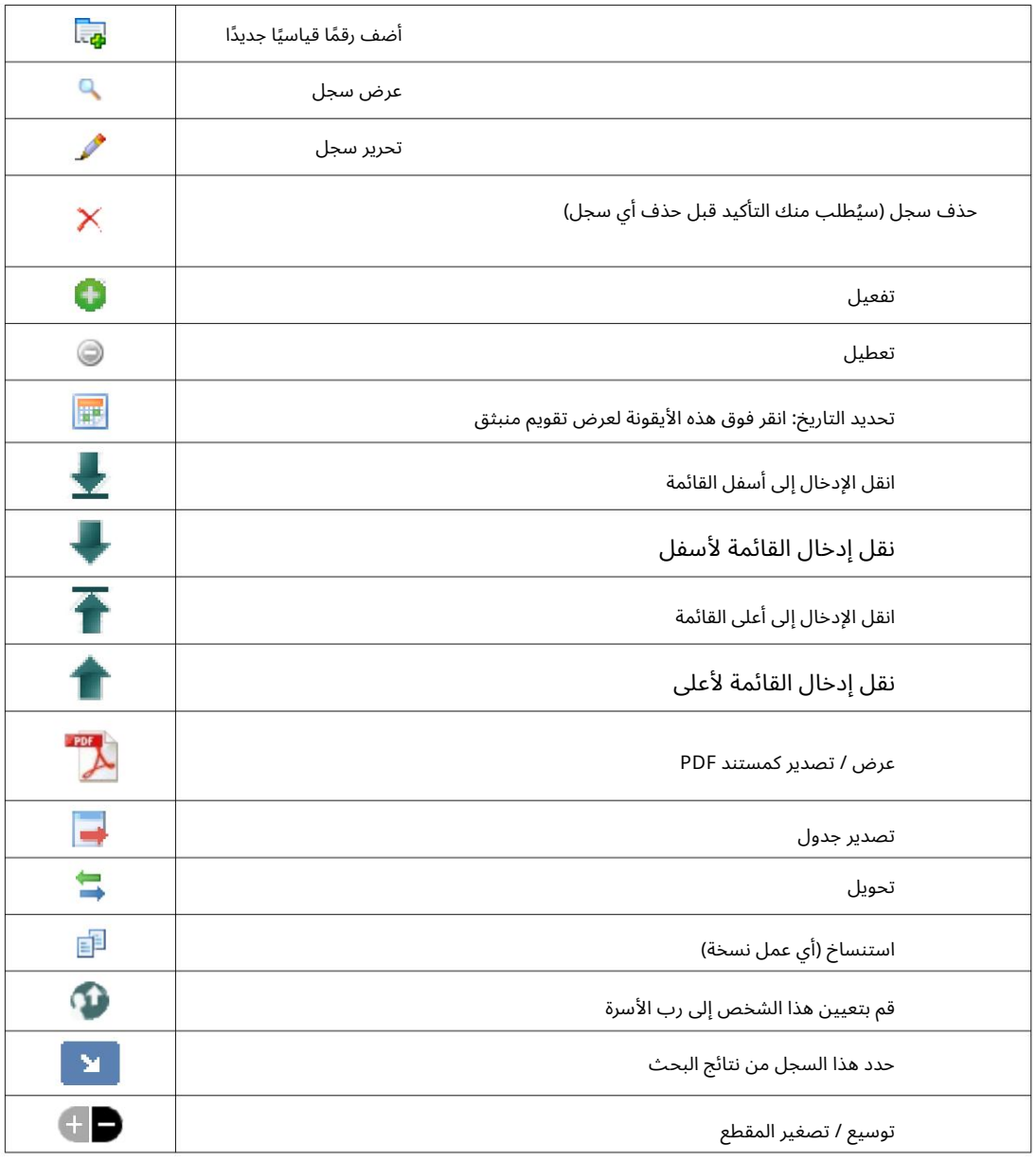

### علامات الوسائط والوسائط

يمكنك إرفاق عناصر الوسائط بحساب مستخدم أو ملجأ أو سجل لاجئ. يتم دعم أنواع الوسائط التالية: •صورة • (png ، gif ، jpg)مستند (pdf)

بالإضافة إلى ذلك ، يمكنك تطبيق العلامات على عناصر الوسائط الخاصة بك. يمكنك بعد ذلك البحث بالعلامة (أو حتى المزج والمطابقة بعلامات متعددة).

#### رخصة

هذا البرنامج هو برنامج مجاني. يمكنك إعادة توزيعه و / أو تعديله بموجب شروط رخصة جنو العمومية كما نشرتها مؤسسة البرمجيات الحرة ؛ إما الإصدار 2من الترخيص ، أو (حسب اختيارك) أي إصدار لاحق.

> حتى الضمان الضمني لقابلية التسويق او الملاءمة لغرض معين. يتم توزيع هذا البرنامج على أمل أن يكون مفيدًا ، ولكن بدون أي ضمان ؛ بدون انظر رخصة جنو العمومية لمزيد من التفاصيل.

يتم توفير هذا البرنامج بموجب .GPL [.للتفاصيلhttps://www.gnu.org/licenses/gpl-3.0.html](https://www.gnu.org/licenses/gpl-3.0.html) على الاطلاع يرجى •

#### تثبيت

### محة فنية

الأدوات مفتوحة المصدر التالية: PHPو CodeIgnitor 3. و CodeIgnitor 3. يستخدم التثبيت النموذجي خدمة استضافة (مثل BlueHost.com)ويصل إلى التطبيق عبر مستعرض ويب. تم إجراء الغالبية العظمى من تطوير واختبار OSSMباستخدام متصفح ، Google Chromeونوصي باستخدام هذا المتصفح لـ .OSSM برنامج (Open Source Shelter Manager (OSSM)هو تطبيق مجاني ومفتوح المصدر وقائم على المستعرض. هو مكتوب باستخدام

#### عملية التثبيت

•قم بتحميل حزمة برامج OSSMالمضغوطة إلى حساب استضافة الإنترنت الخاص بك ، إلى دليل يمكن الوصول إليه عبر الإنترنت (عادةً ضمن / public\_html).

•قم بتشغيل برنامج التثبيت OSSM •إنشاء قاعدة بيانات فارغة mySQLعلى حساب الاستضافة الخاص بك. قمبفك ضغط ملف OSSMالمضغوط

المستعمل

إنشاء قاعدة بيانات وقاعدة بيانات

فيما يلي مثال على إنشاء ملف قاعدة البيانات عبر .BlueHost cPanel

MySQL® Databases

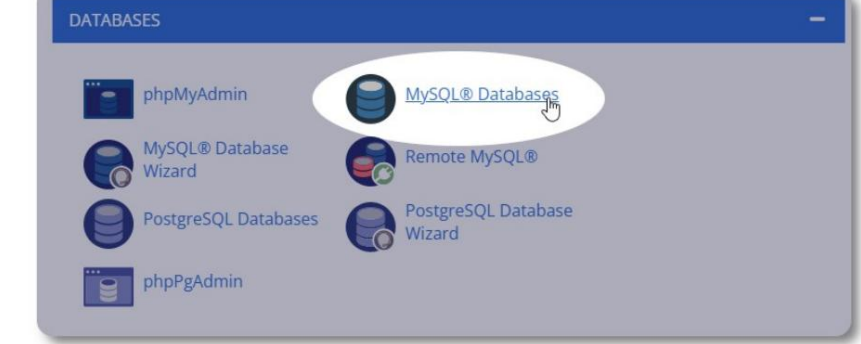

أنشئ قاعدة بيانات جديدة. تأكد من اسم قاعدة البيانات واكتبه -ستحتاج إليه

OSSM. عندتثبيت ملف

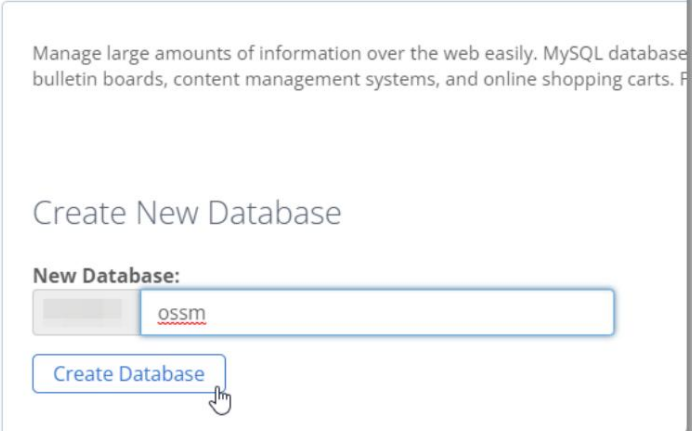

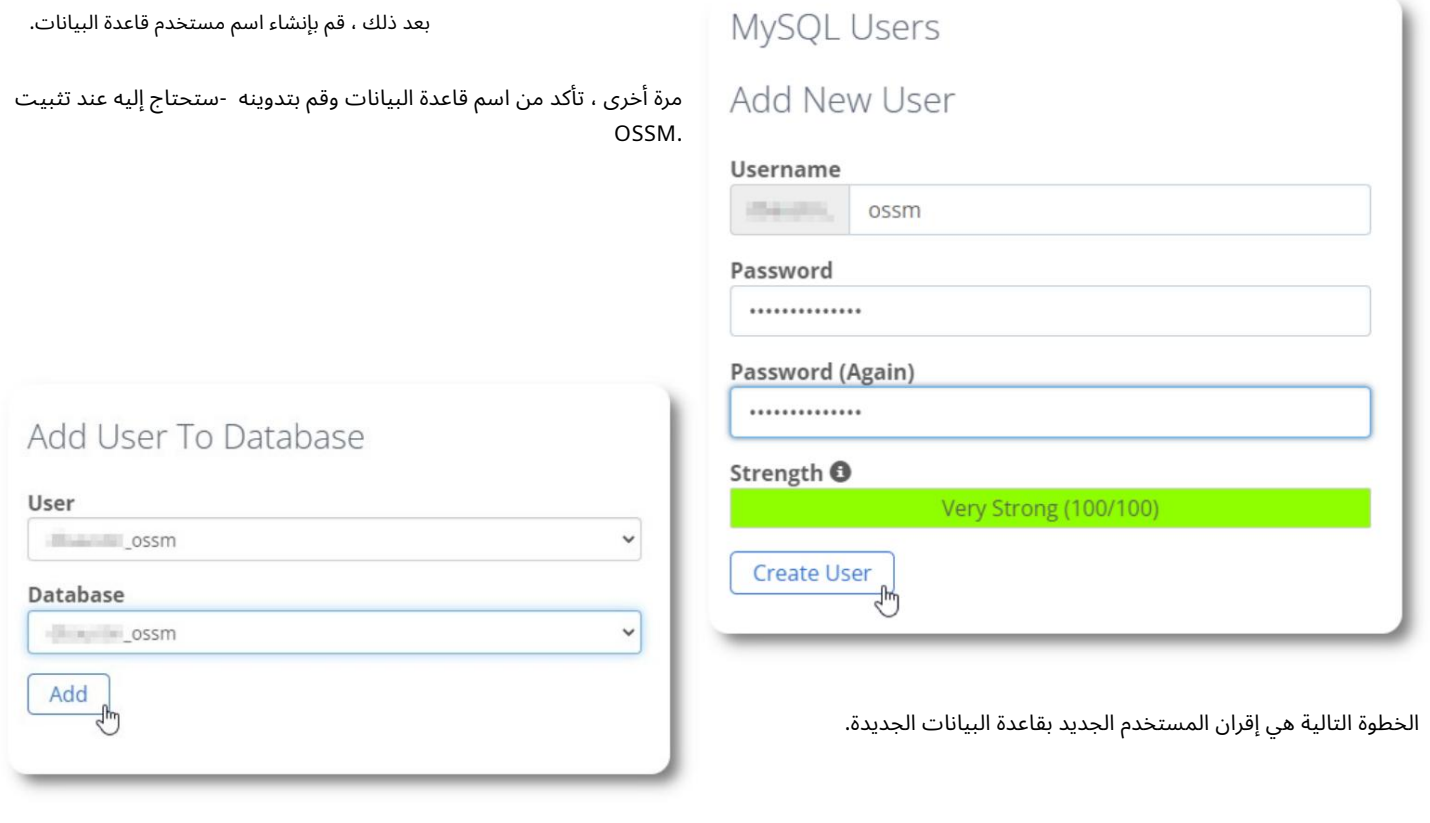

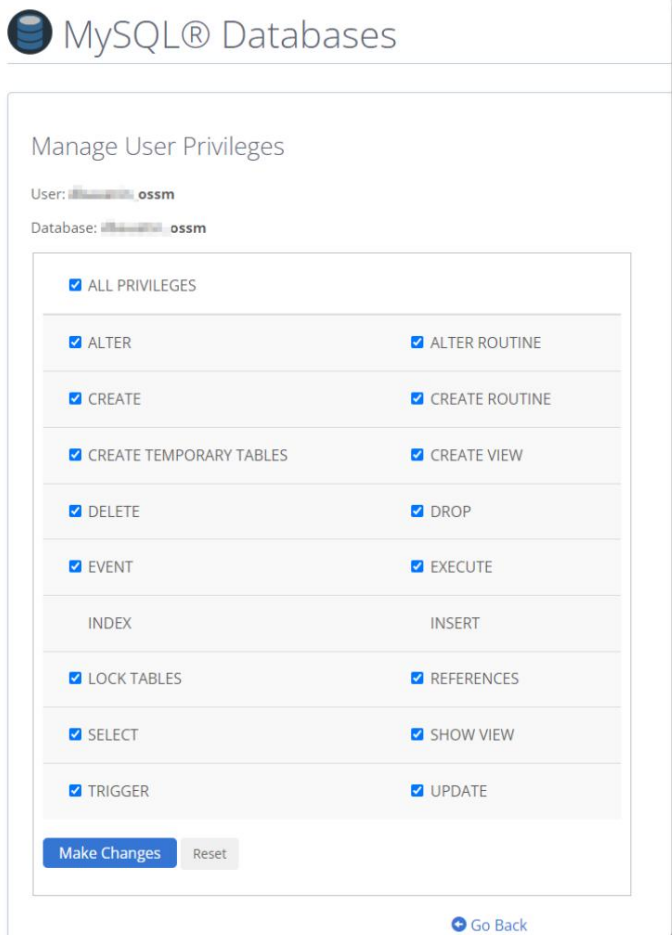

منح جميع الامتيازات لهذا المستخدم.

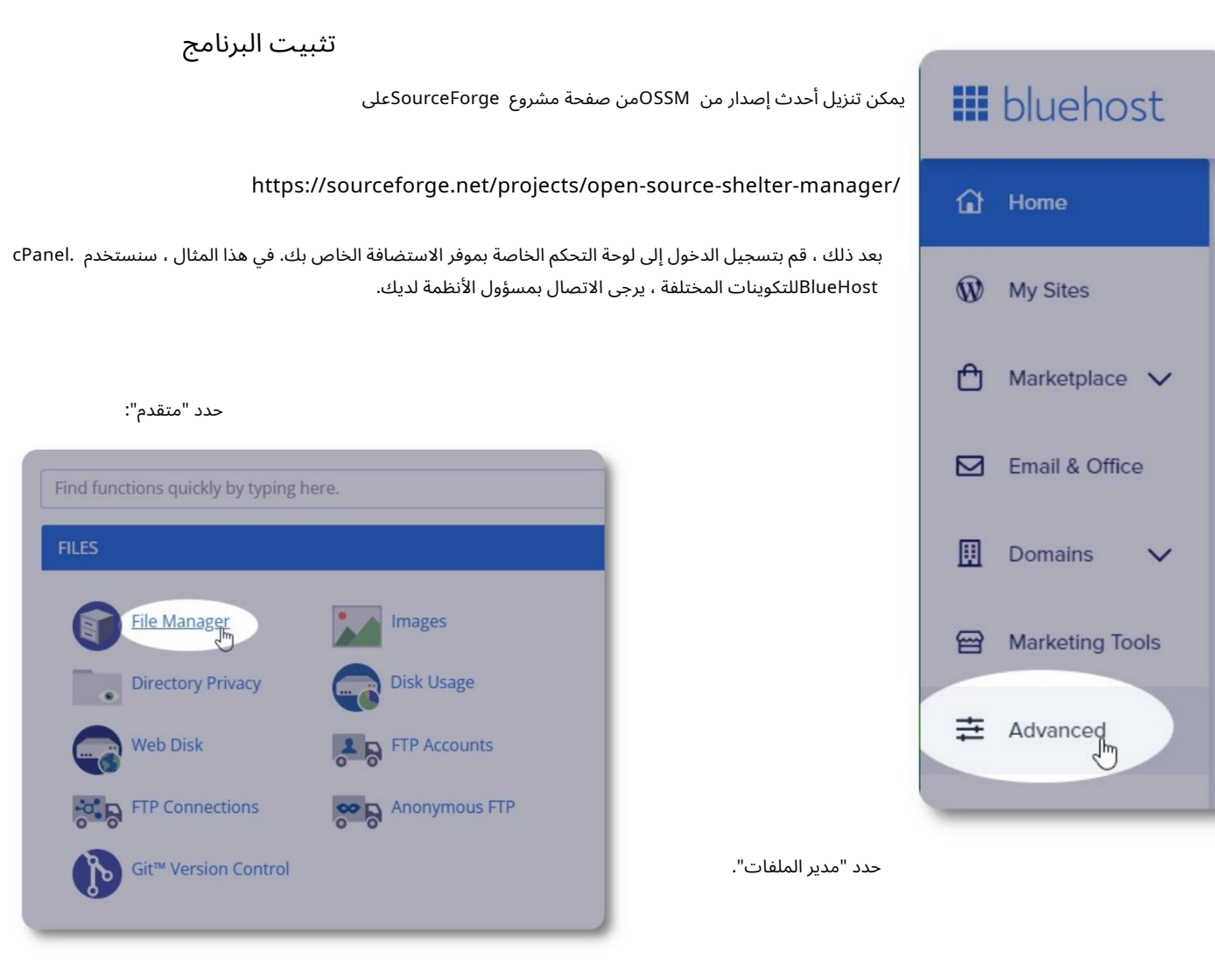

بعد ذلك سننشئ مجلدًا جديدًا ضمن المجلد ."public\_html"في هذا المثال ، سنسمى المجلد الجديد ."ossm"

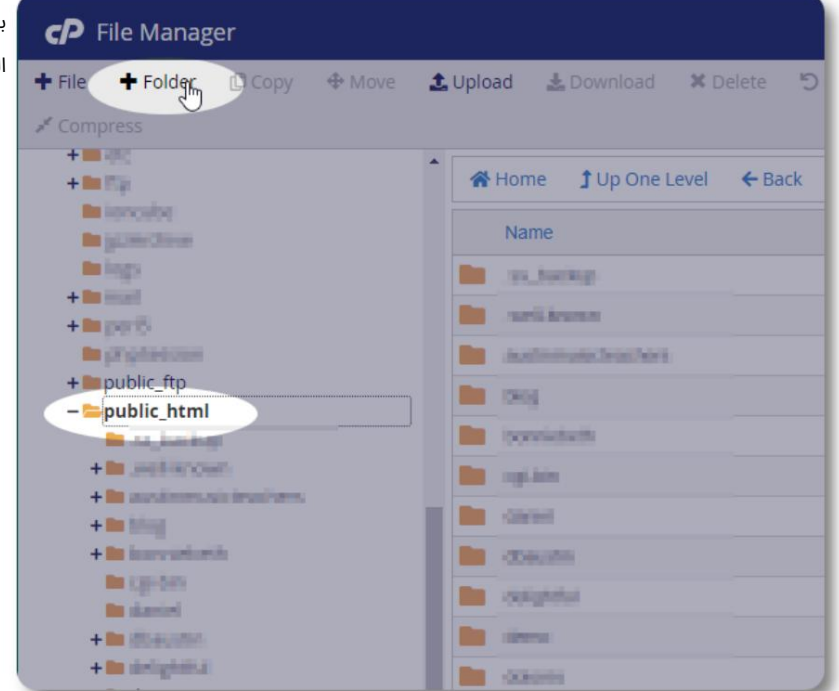

صفحة 11من 68

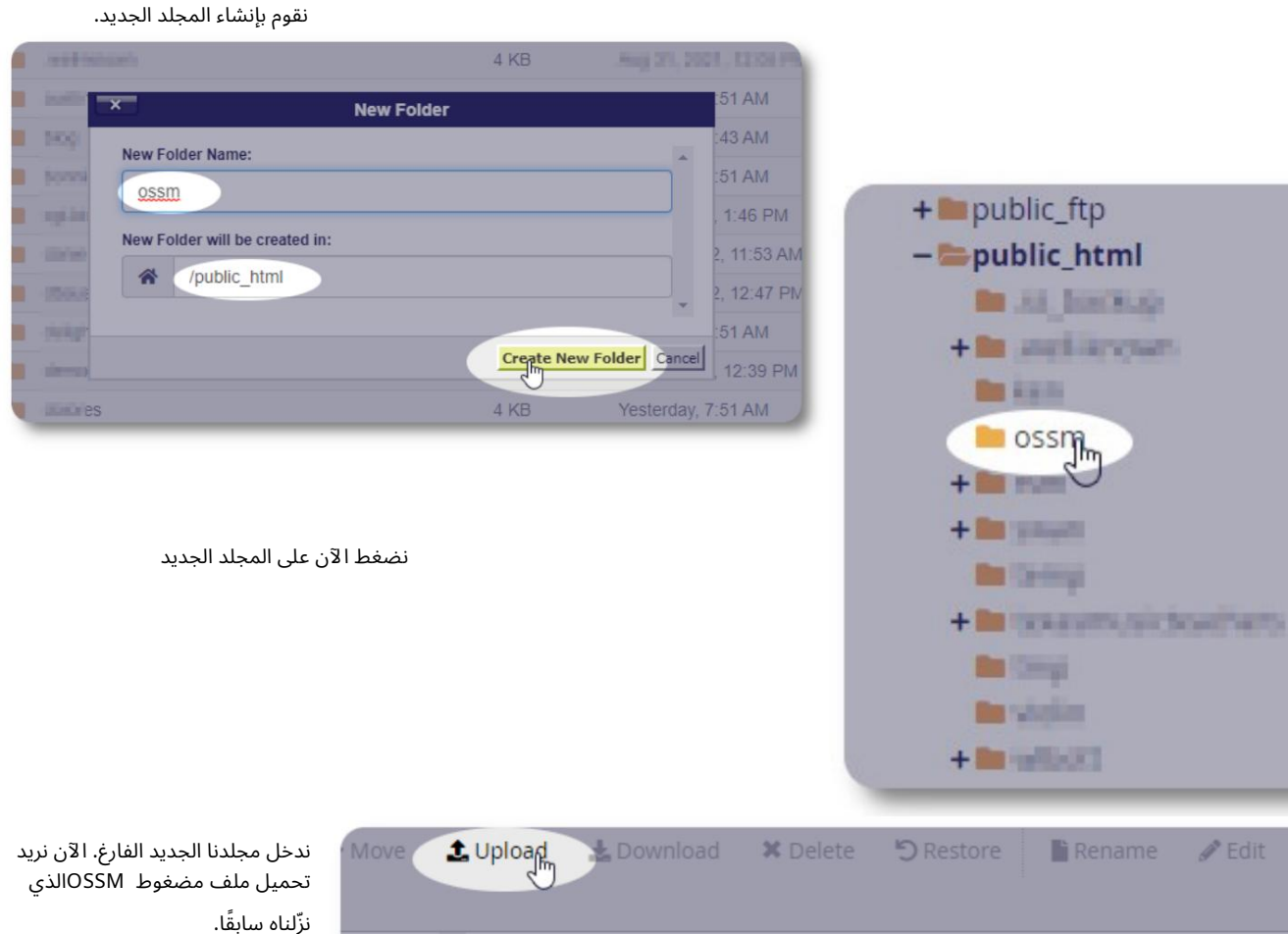

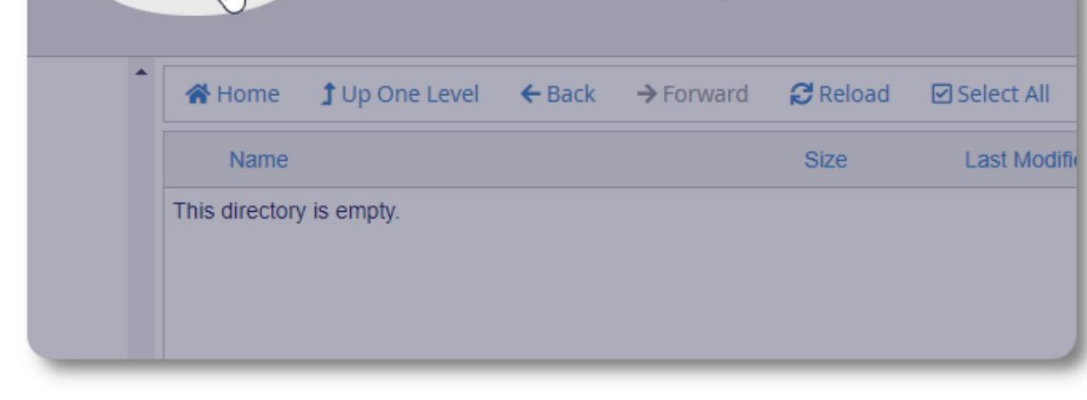

 $2$ HT

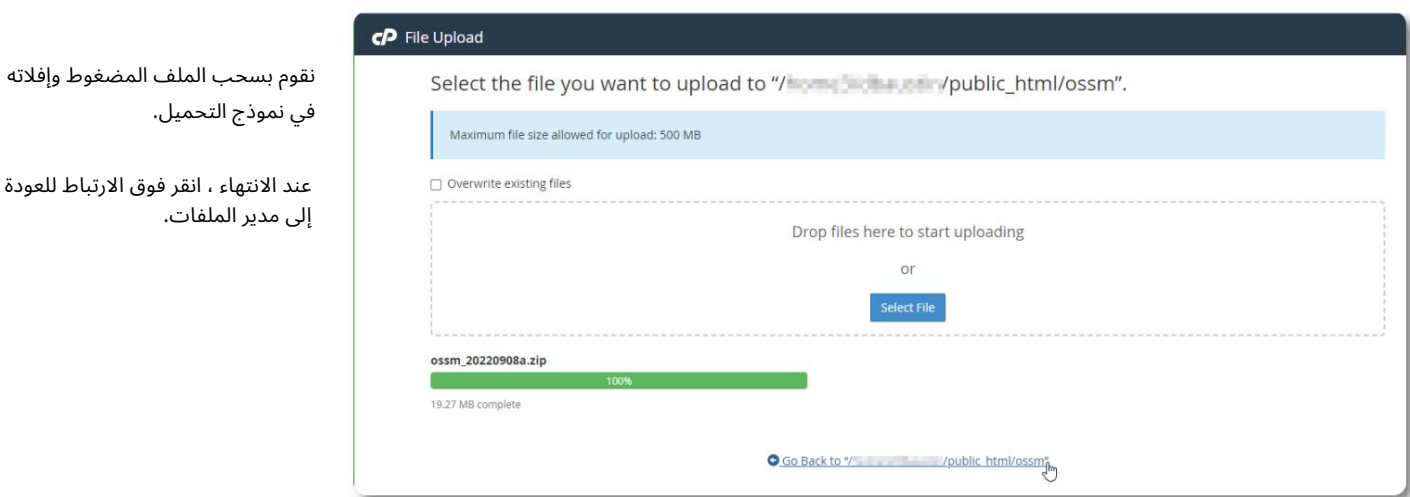

#### نرى ملفنا الذي تم تحميله. اضغط على الملف لتسليط الضوء.

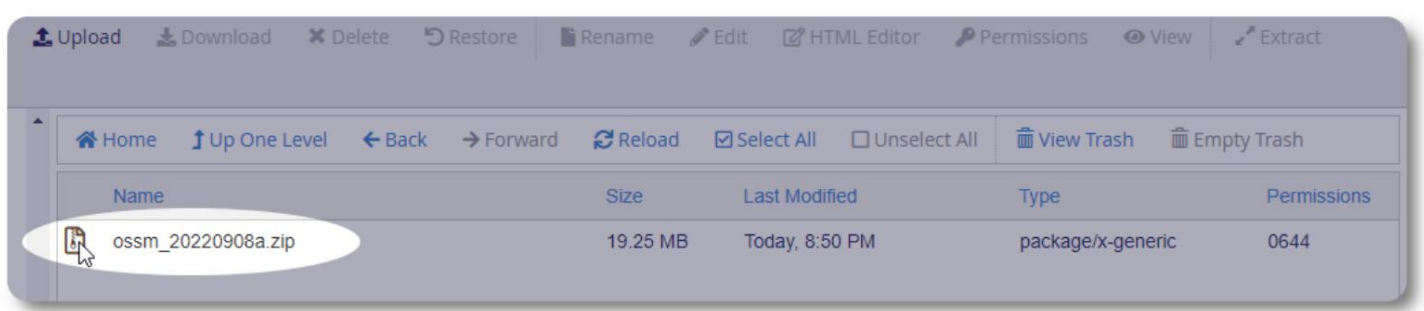

بعد ذلك ، قم باستخراج الملف المضغوط المحدد.

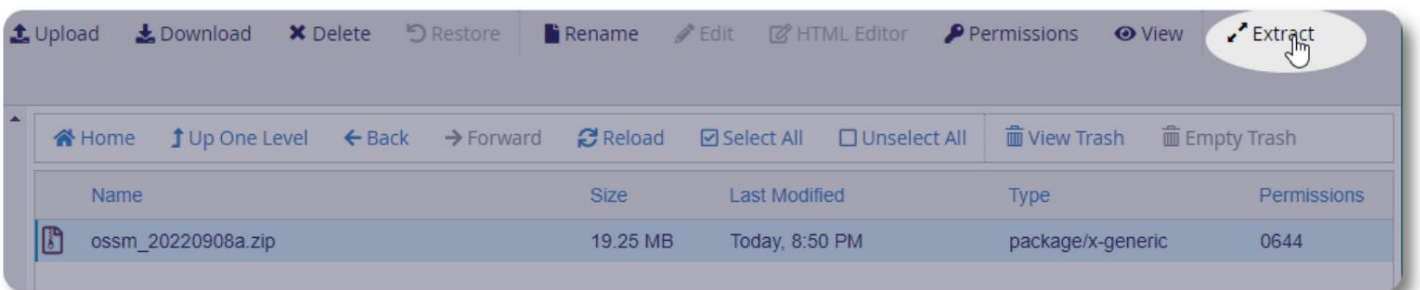

تبدو جيدا! استخرج الملفات.

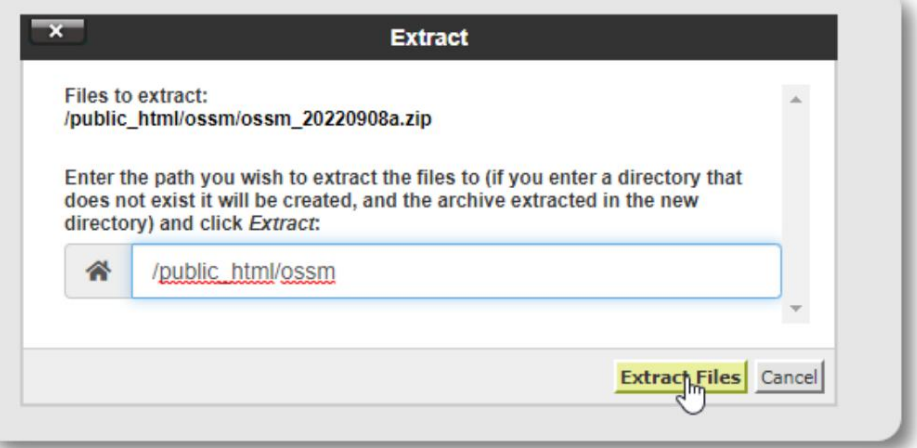

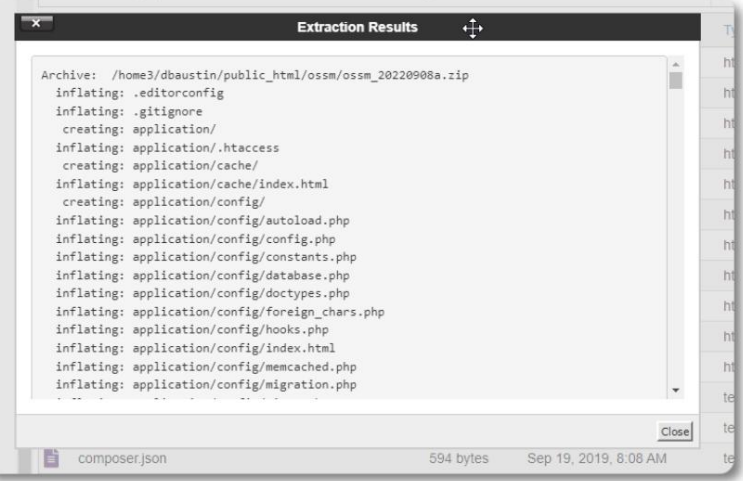

### يبدو دليل lossmالآن كما يلي:

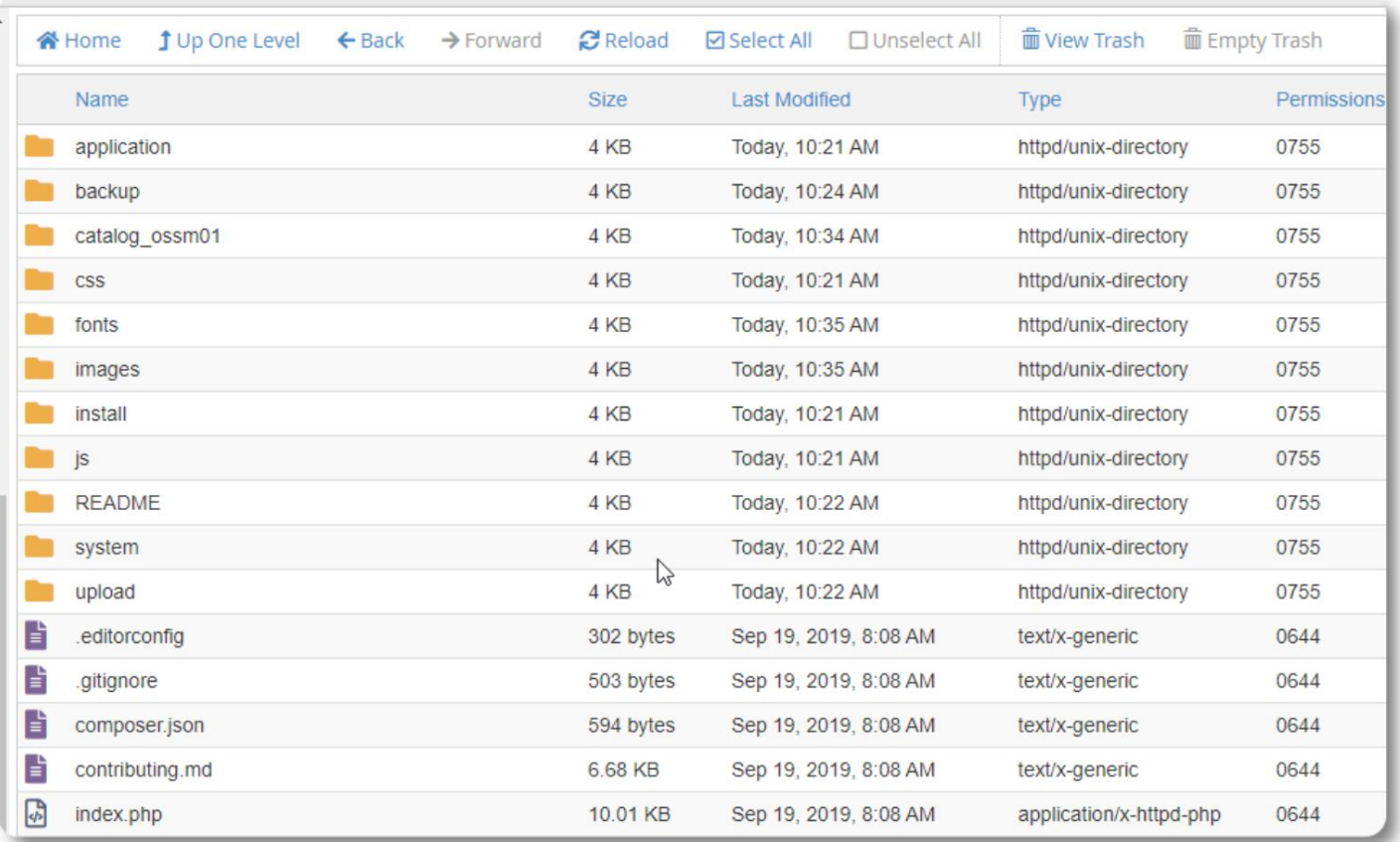

#### تشغيل مثبت قاعدة بيانات OSSM

ما عليك سوى تشغيل مثبت قاعدة البيانات كجزء من التثبيت النظيف. لا تقم بتشغيل المثبت للترقيات.

بعد إنشاء قاعدة البيانات الخاصة بك ، قم بتوجيه المتصفح الخاص بك إلى:

https://your-domain.org/ossm/index.php/Install

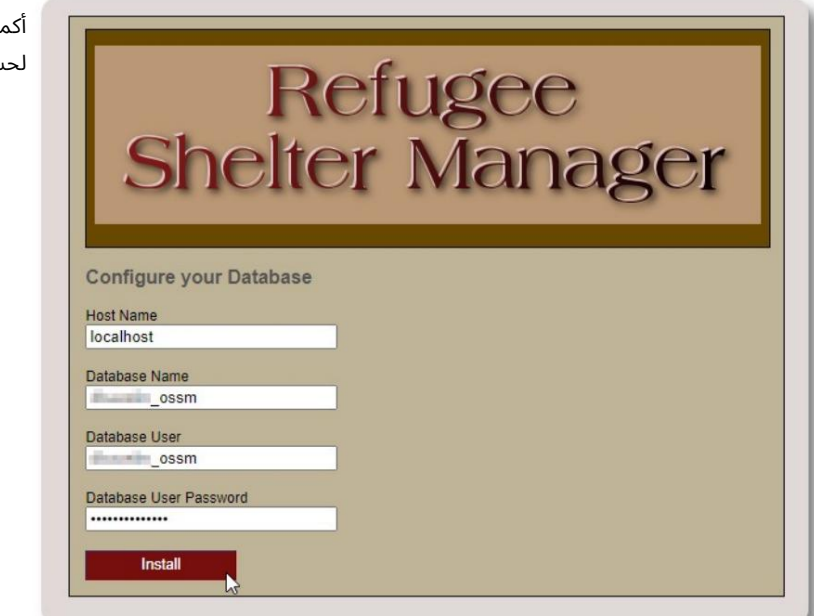

ل النموذج بالمعلومات حول قاعدة البيانات التي أنشأتها للتو. بالنسبة لحسابا ت ، BlueHostيكون اسم المضيف هو ."localhost"

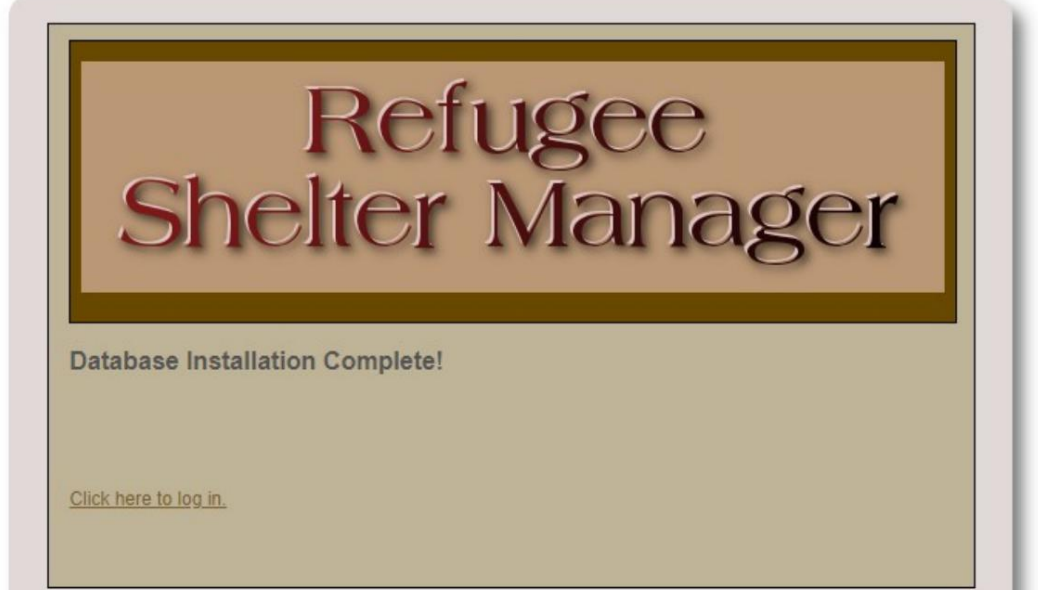

سيقوم البرنامج الآن بتثبيت قاعدة البيانات الأولية.

انقر فوق الارتباط لتسجيل الدخول لأول مرة!

ستتم إعادة توجيهك الآن إلى تسجيل الدخول:

https://your-domain.org/ossm/index.php/rsmdb/Login

كلمة المرور الأولية هي: helloWorld اسم المستخدم الأولي هو: admin

يرجى تغيير كلمة مرور المسؤول بعد تسجيل الدخول.

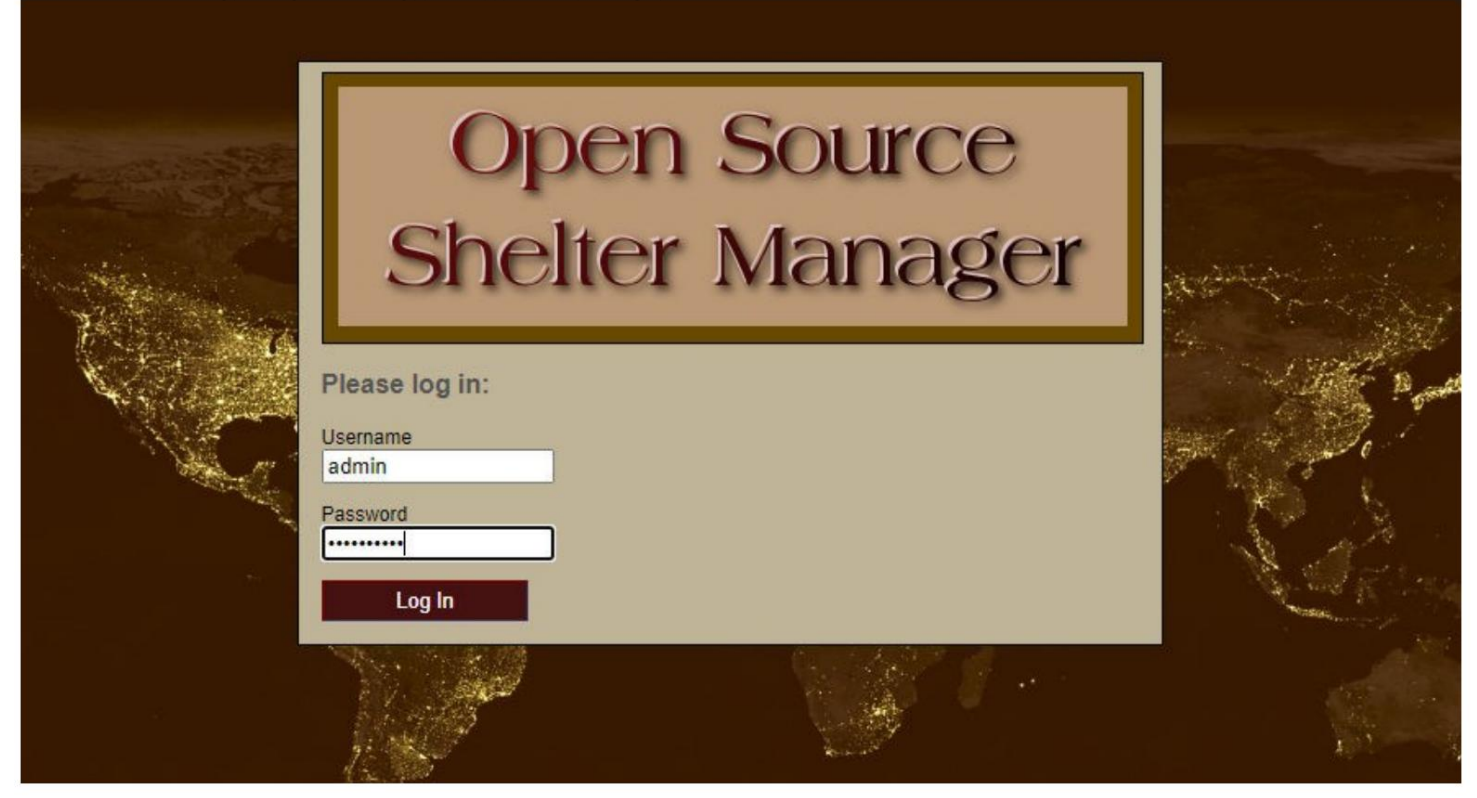

ستقوم الآن بتسجيل الدخول إلى OSSMهنا:

https://your-domain.org/ossm/index.php

### ترقيات البرامج

نقوم أحيانًا بإصدار ترقيات للبرامج لتوفير ميزات جديدة وإصلاحات للأخطاء.

قبل تطبيق أي ترقية للبرنامج •انسخ قاعدة البيانات احتياطيًا (يمكنك إجراء نسخة احتياطية عبر <= Admin => Database Utilities

قاعدة البيانا ت)

•هام: احفظ نسخة (أو أعد تسمية) ملف تكوين قاعدة البيانات. ملف تكوين قاعدة البيانات

هو:

التطبيق / التكوين / database.php

باستخدام نموذج التثبيت الخاص بنا ، سيكون مسار الملف /ossm/application/config/database.php public\_html/

خطوات ترقية • :OSSMحفظ أو إعادة تسمية ملف تكوين قاعدة البيانات •تنزيل أحدث نسخة من برنامج OSSMمن مستودع SourceForgeعلى

•قم بتحميل البرنامج المحدث إلى صفحة مشروع الاستضافة (في مثالنا ، سيكون هذا / • (/ public\_html / ossm وتمة حزمة البرنامج •استبدل تطبيق الملف / config / database.phpبالملف الذي قمت بحفظه. https://sourceforge.net/projects/open-source-shelter-manager/

public\_html / ossm / application / config / إنتقل إلى

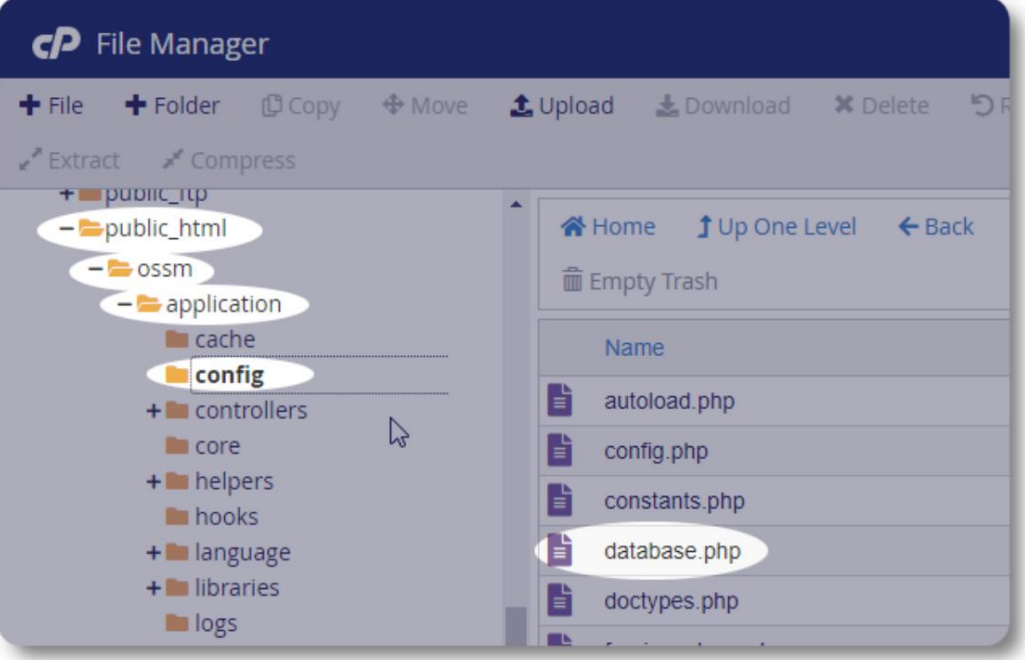

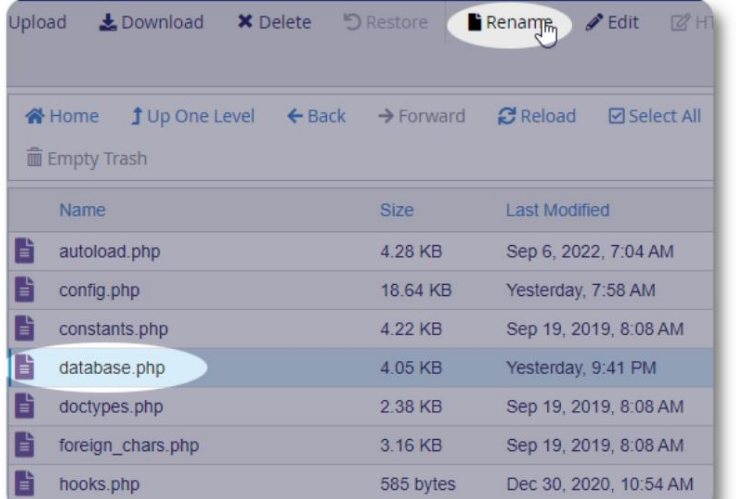

إعادة تسمية ملف تكوين قاعدة البيانات الخاصة بك. في هذا المثال ، \_database.php. نعيد تسمية database.phpإلى

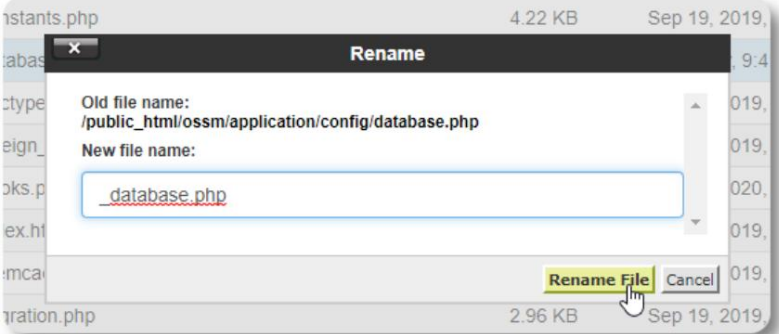

نؤكد إعادة تسمية الملف.

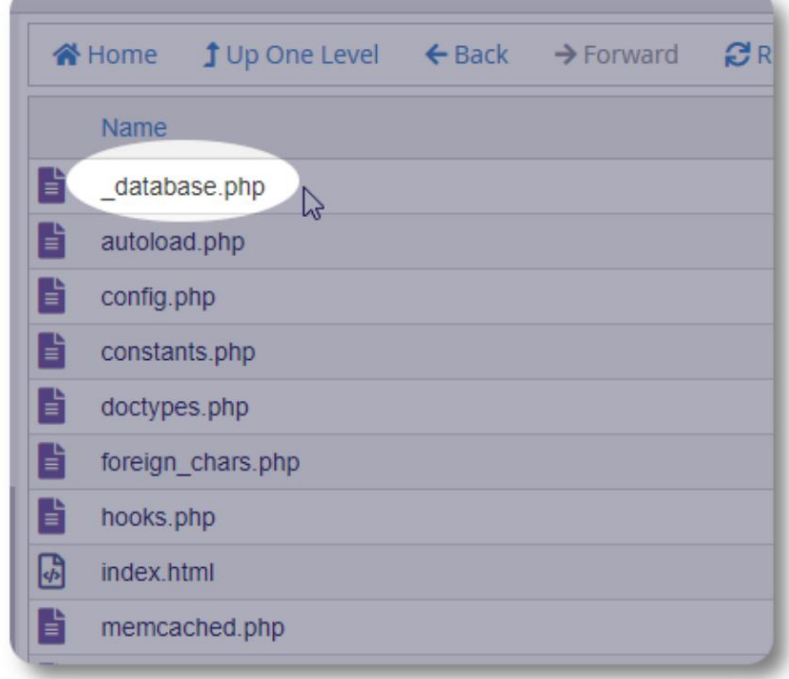

ننتقل الآن مرة أخرى إلى مجلد التثبيت / public\_html / ossm وتحميل حزمة البرنامج.

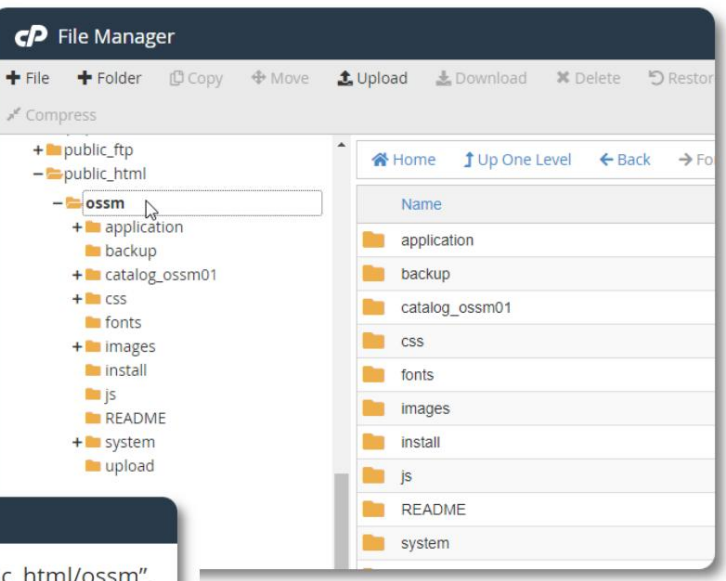

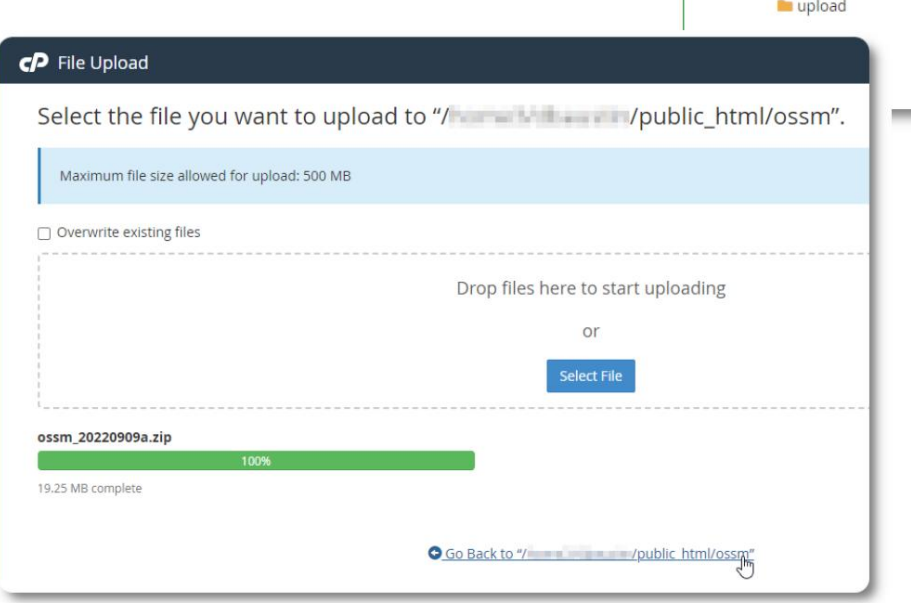

يتم بعد ذلك فك ضغط الملف الذي تم تحميله (يتم استخراجه) كما حدث أثناء التثبيت الأولي.

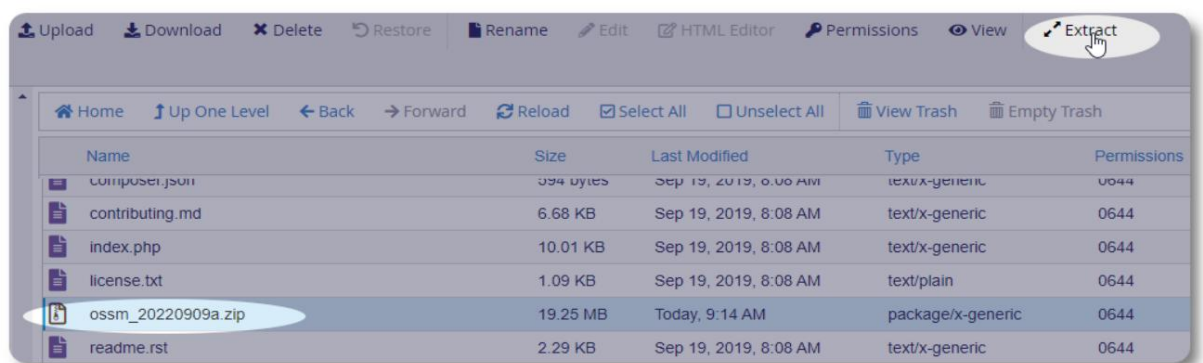

الخطوة الأخيرة هي العودة إلى / public\_html / ossm / application / config و: •حذف • database.php file]إعادة تسمية الملف المحفوظ (database.php\_)إلى database.php

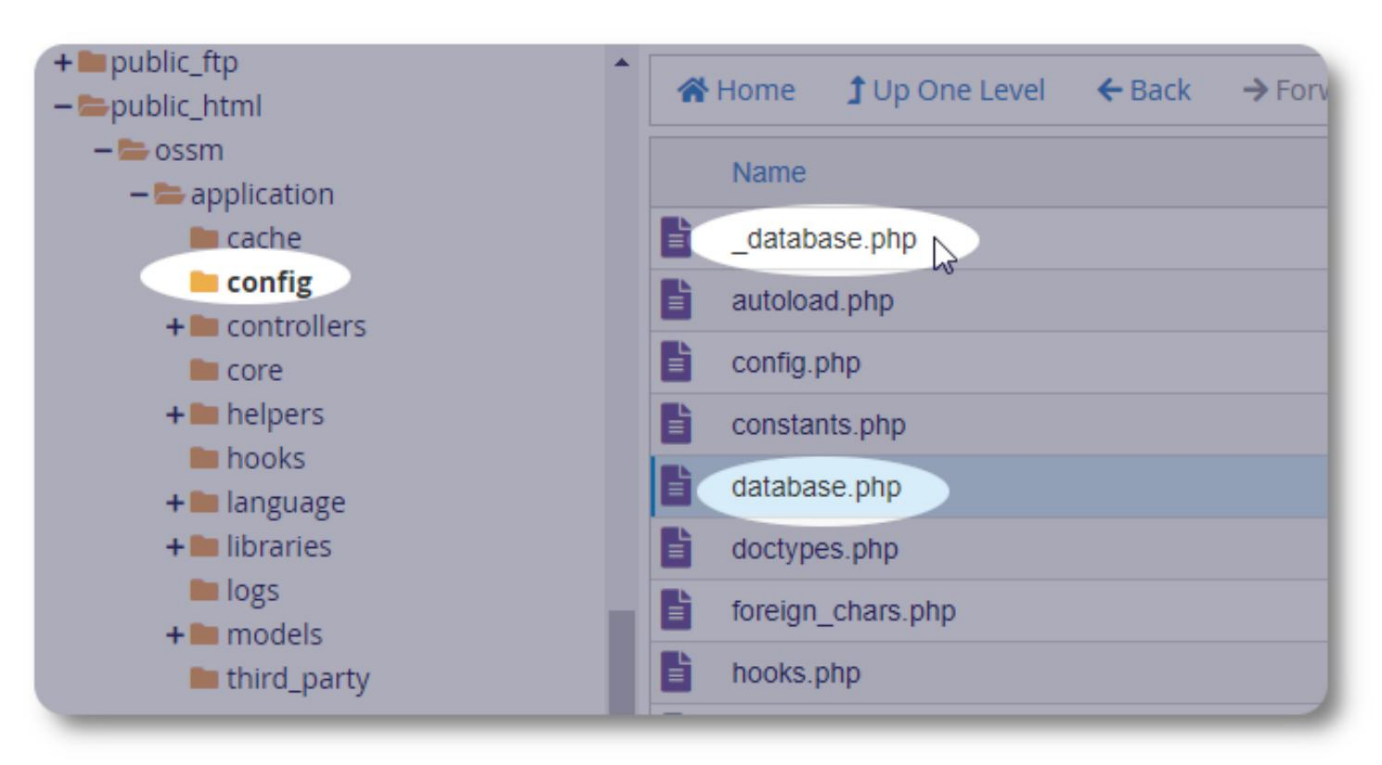

يمكنك الآن تشغيل OSSMكالمعتاد.

حسابا ت المستخدمين

يدعم OSSMأربعة أنواع من الحسابا ت:

•إداري -إدارة تكوين المركز ، والحسابات ، إلخ. تشغيل التقارير وإنشاء الصادرات. ايضا

لديه حق الوصول الكامل إلى ميزات Shelter Manager و Case Manager.

•مدير المأوى -يدير سجلات اللاجئين ، ويدير تعيينات الغرف ، ويكون قادرًا على إنشاء قوائم. لديه أيضًا حق الوصول الكامل إلى ميزات .Case Manageعلى المسنو تعيين مدير المأوى لواحد أو أكثر من مرافق المركز

•مدير الحالة -يقتصر الوصول على اللاجئين المعينين. يمكن تعيين مدير الحالة للاجئين في

مرافق مختلفة يمكن تعيين مديري حالات متعددة لكل لاجئ

•جهات الاتصال المهنية -يقتصر الوصول على اللاجئين المعينين. يمكن لجهات الاتصال المهنية وضع تعليقات توضيحية على أجزاء من سجل اللاجئين

يمكن أيضًا تعيين حالة "مصحح الأخطاء" لأي حساب. هذا مفيد في المراحل الأولى من إصدار البرنامج. في حالة مواجهة خطأ ، سيتلقى المستخدم بحالة "مصحح الأخطاء" معلومات خطأ موسعة.

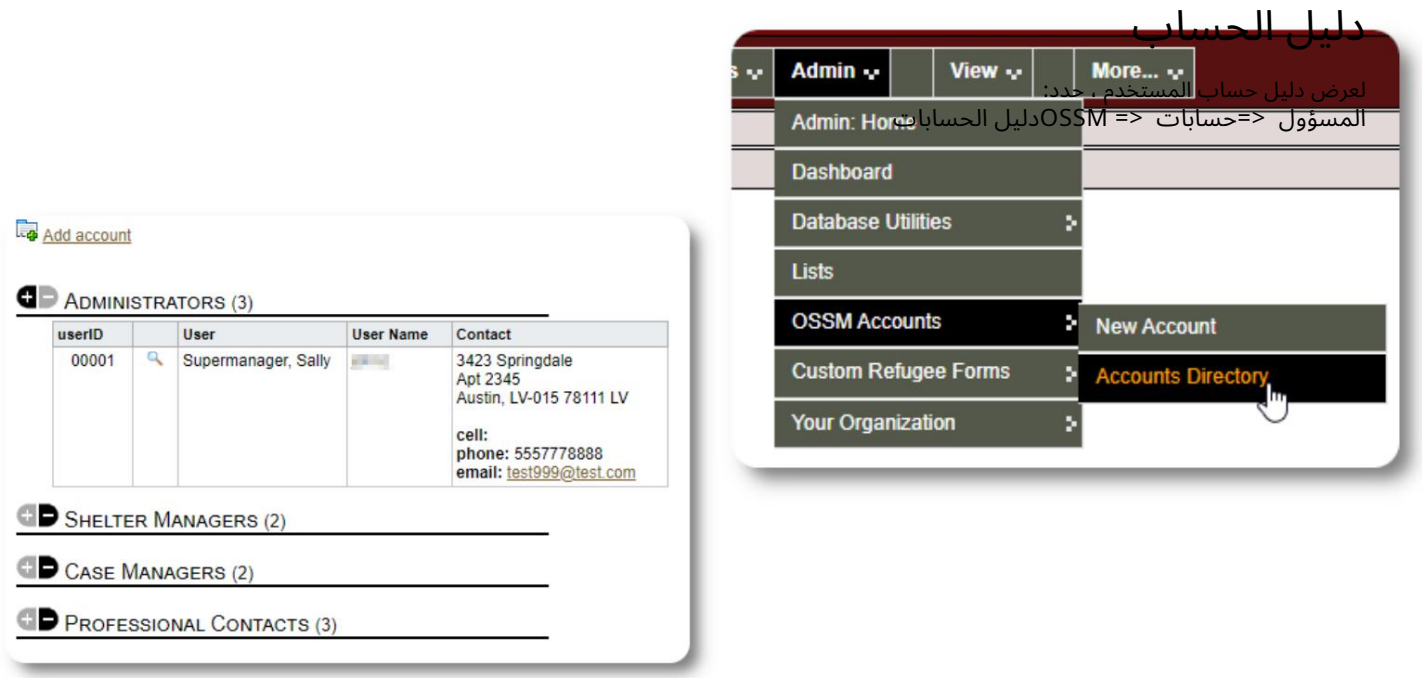

لعرض تفاصيل الحساب ، انقر فوق رمز العدسة المكبرة.

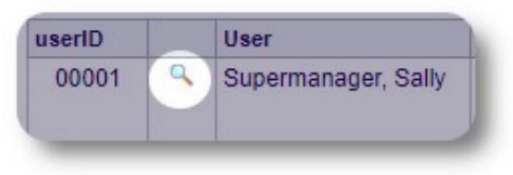

#### حساب المسؤول

يمنحك حساب المسؤول التحكم في OSSMالخاص بك . •إنشاء وإدارة حسابات المستخدمين

•إنشاء وإدارة ميزات التخصيص ، مثل القوائم والعلامات والمجموعات والتقارير المخصصة وما إلى ذلك. •إنشاء وإدارة مواقع المأوى •التقارير التي تجمع المعلومات حول جميع الملاجئ واللاجئين

بالإضافة إلى الميزات الإدارية المرتبطة بنوع الحساب هذا ، يمكنك العمل كمدير ملجأ لجميع المواقع المحددة في قاعدة البيانات الخاصة بك. هذه الميزة موضحة أدناه ، ضمن تبديل السياق.

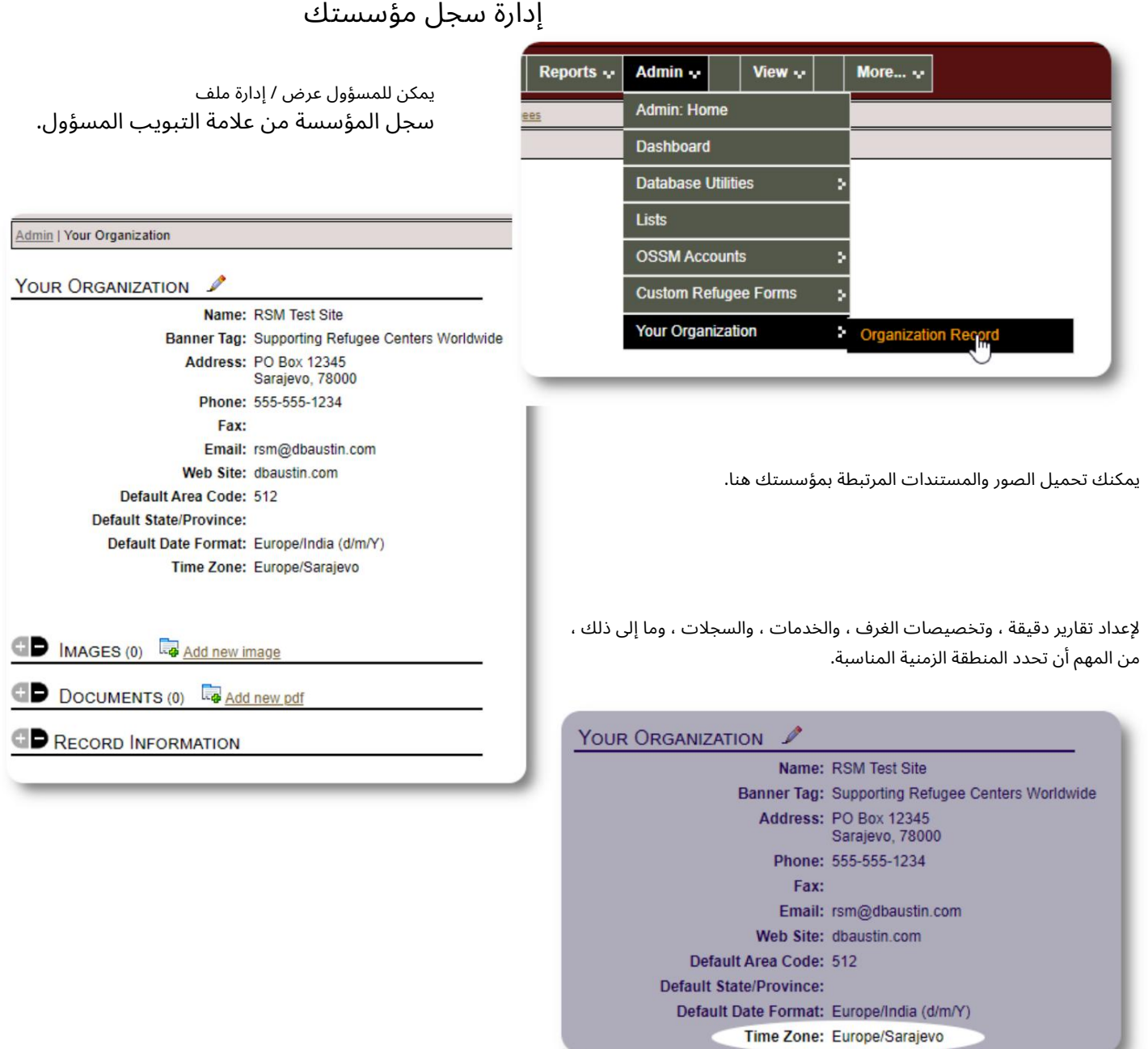

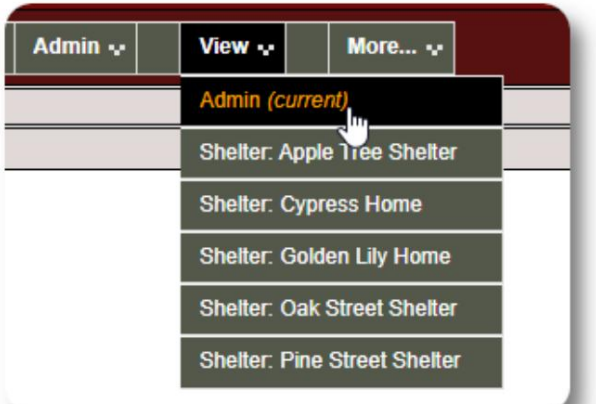

تبديل السياق بصفتك مشرفًا ، من المحتمل أن تتنقل بين الميزات الإدارية وميزات مدير

المأوى.

يجعل OSSMهذا الأمر سهلاً -استخدم علامة التبويب "عرض" للتبديل بين الميزات الإدارية وميزات مدير المأوى.

من شاشة المسؤول ، حدد "المسؤول" لعرض الميزات الإدارية. شاشة المسؤول مشفرة بالألوان بأسلوب كستنائي.

للعمل كمدير مأوى ، حدد المنشأة المطلوبة من علامة التبويب "عرض".

سيعرض حساب مدير المأوى التنبيهات والإشعارات.

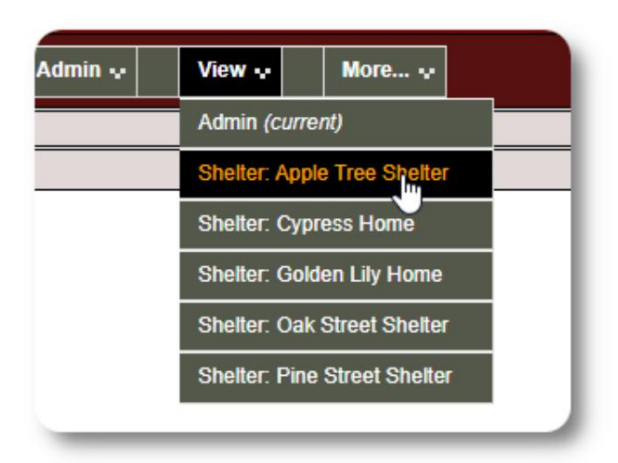

ستتمكن من معرفة أنك في سياق مدير المأوى من خلال التصميم الأزرق للحدود والخلفيات.

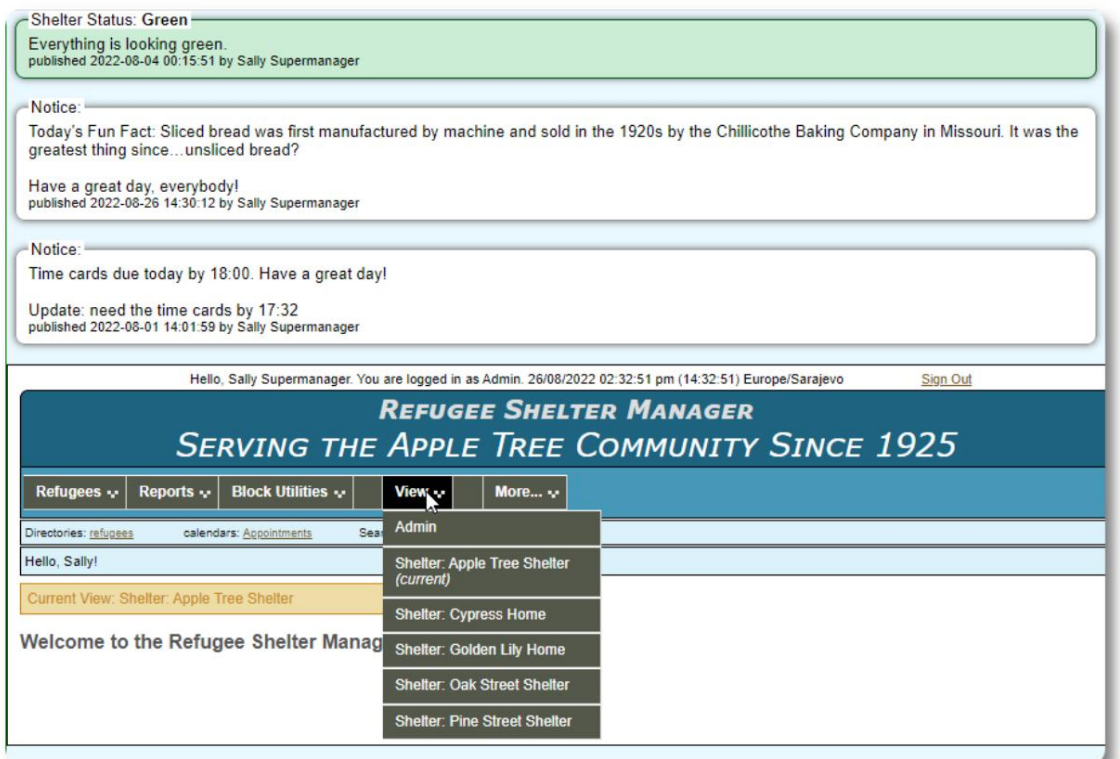

### حساب مدير المأوى

•عرض القوائم الخاصة بالملاجئ المخصصة لهم يمكن لمديري المأوى •إضافة /تحريرسجلا ت اللاجئين •تسجيل الوصول / المغادرة / نقل اللاجئين •إسناد الخدما ت للاجئين

نموذج حساب مدير المأوى :

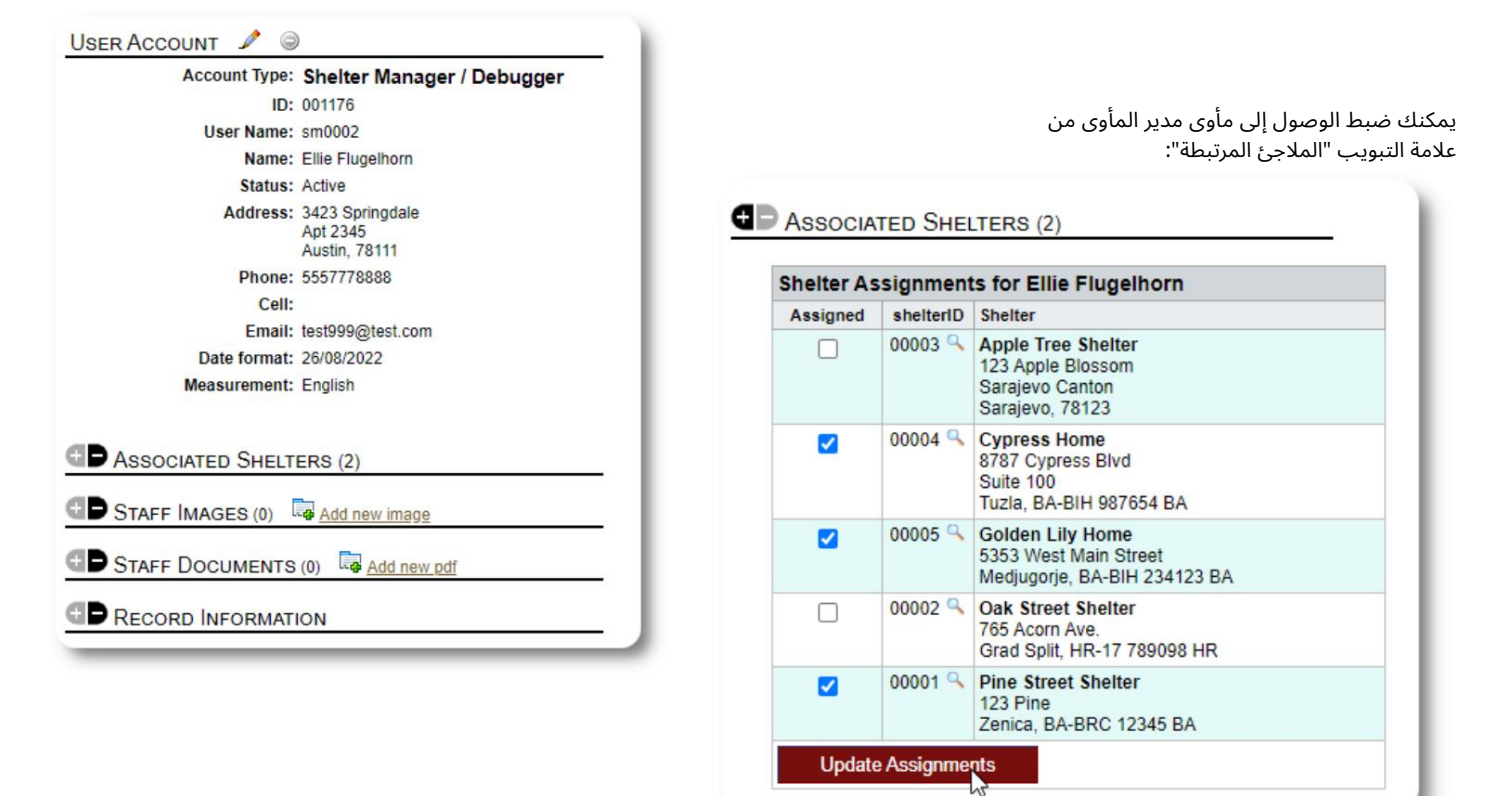

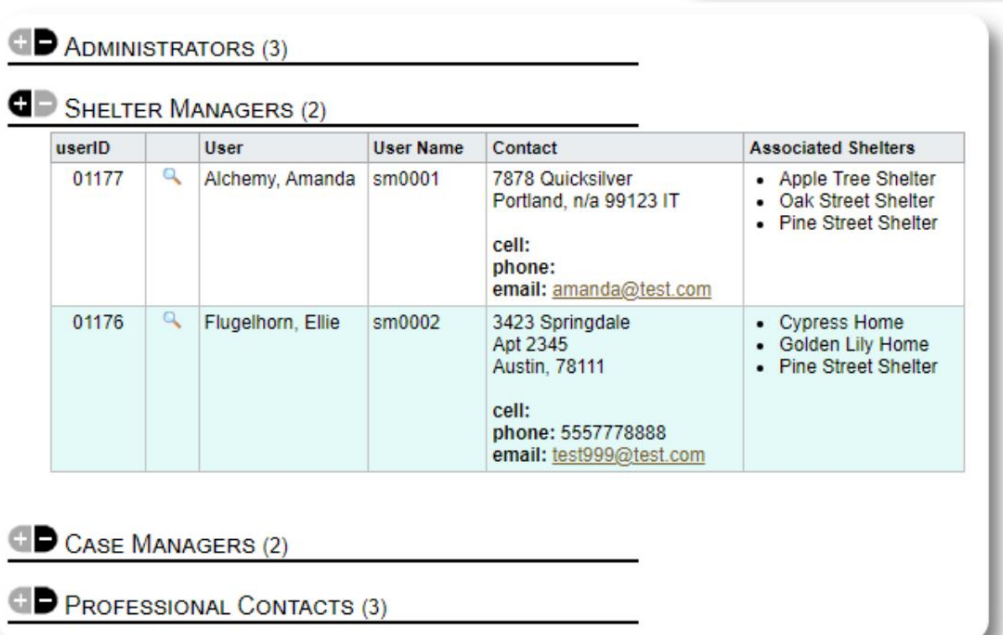

من دليل الحساب ، يمكنك رؤية الملاجئ المخصصة لحسابات مدير المأوى :

### حساب مدير الحالة

مديري الحالة لديهم وصول محدود إلى سجل اللاجئين. يمكنهم إضافة ومراجعة ملاحظات الحالة ، ومراجعة الملاحظات التي تم تدوينها من قبل العاملين الآخرين في الحالة.

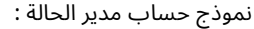

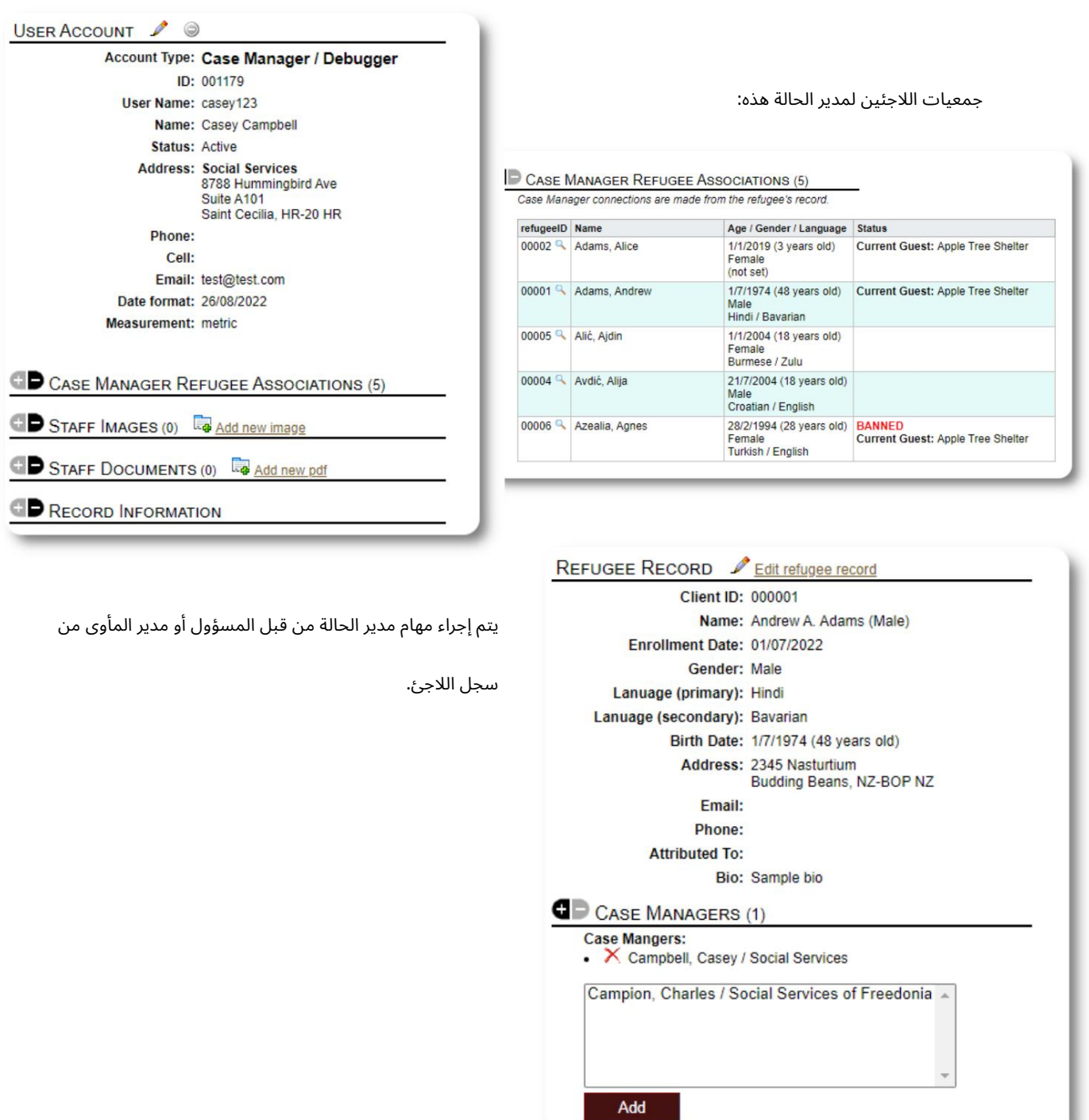

عندما يقوم مديرو الحالة بتسجيل يمكنهم عرض اللاجئين المعينين.

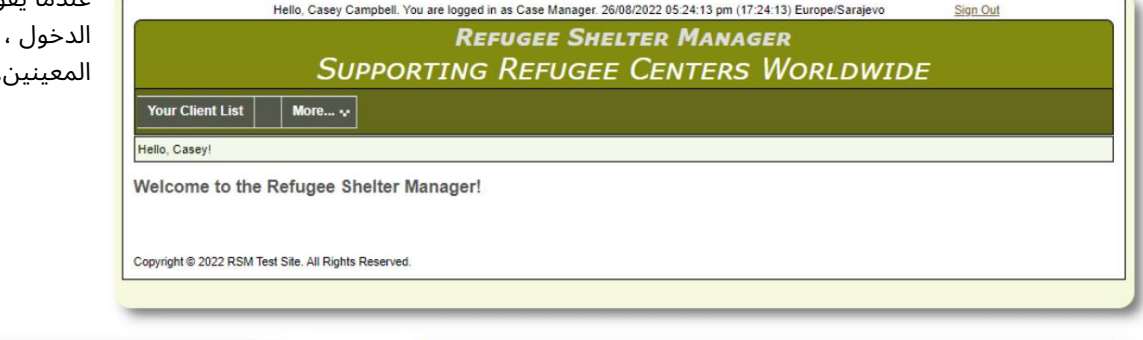

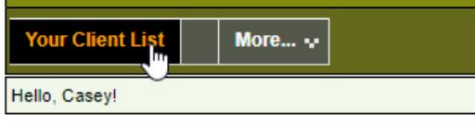

Welcome to the Refugee Shelter Manager!

من خلال اختيار لاجئ (بالنقر فوق أيقونة العدسة المكبرة) ، يمكن لمدير الحالة عرض سجل اللاجئ.

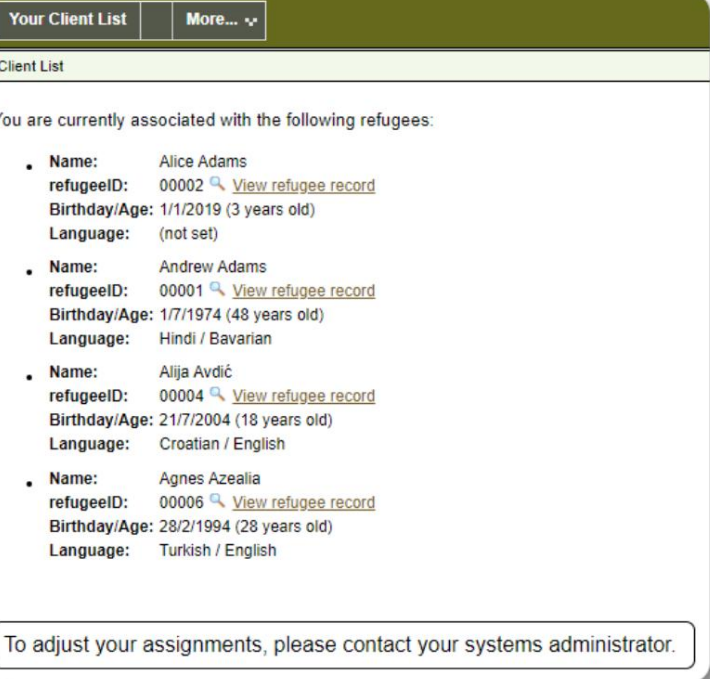

فيما يلي نموذج لسجل اللاجئين كما يظهر من حساب مدير الحالة . لاحظ الوصول المحدود.

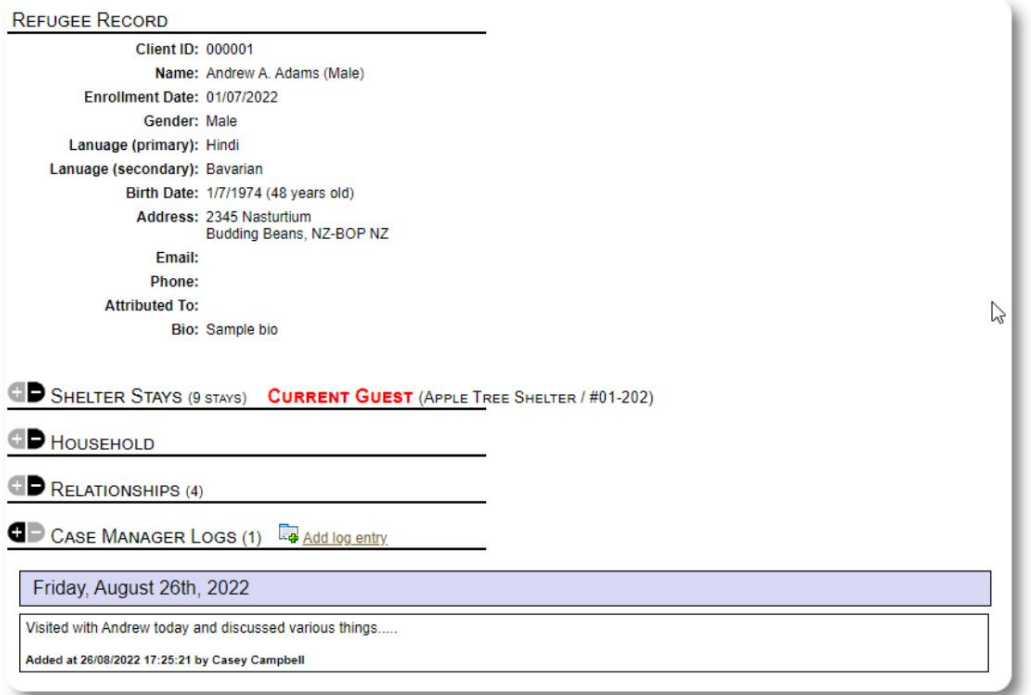

#### حساب جهة الاتصال المهنية

حسابات. يمكن لجهات الاتصال المهنية تسجيل الدخول وعرضها حسابات جهات الاتصال الاحترافية مشابهة لـ Case Manager اللاجئين ، وإضافة / مراجعة الملاحظات على سجلهم.

ومع ذلك ، يمكن لجهات الاتصال الاحترافية مراجعة الملاحظات فقط صنعوا. لا يمكنهم مراجعة الملاحظات التي قدمتها جهات الاتصال المهنية الأخرى.

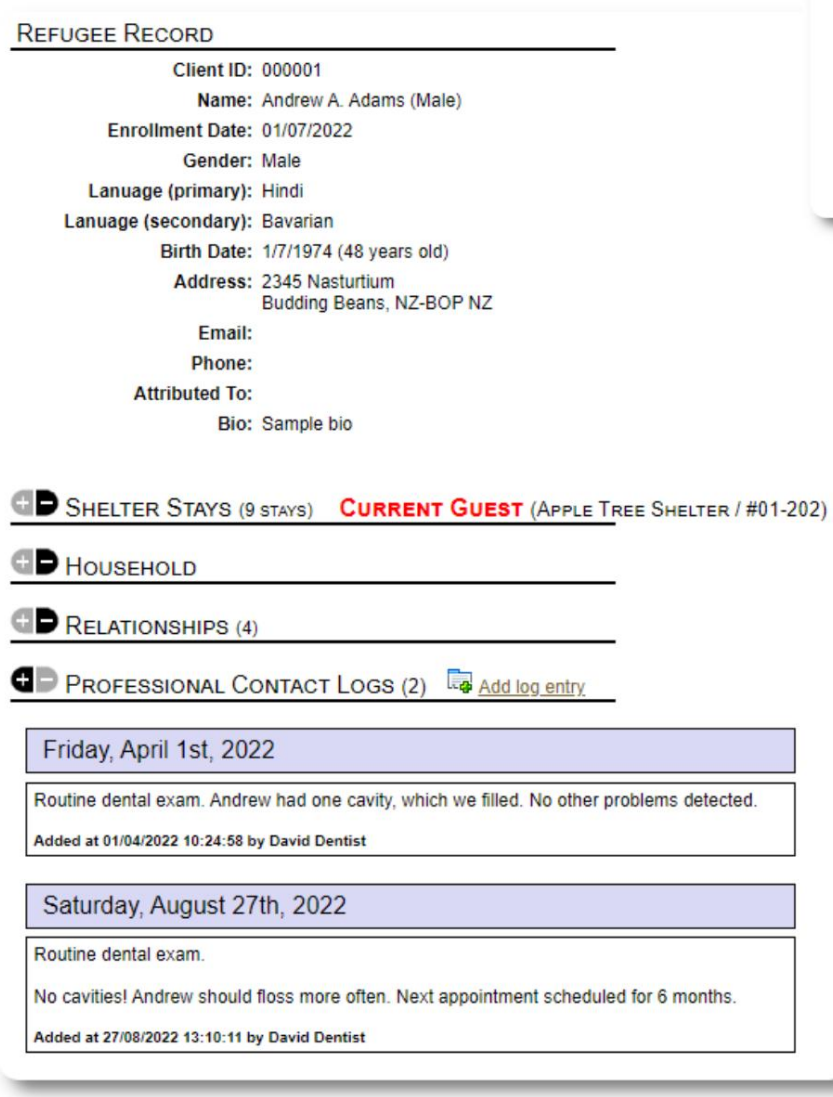

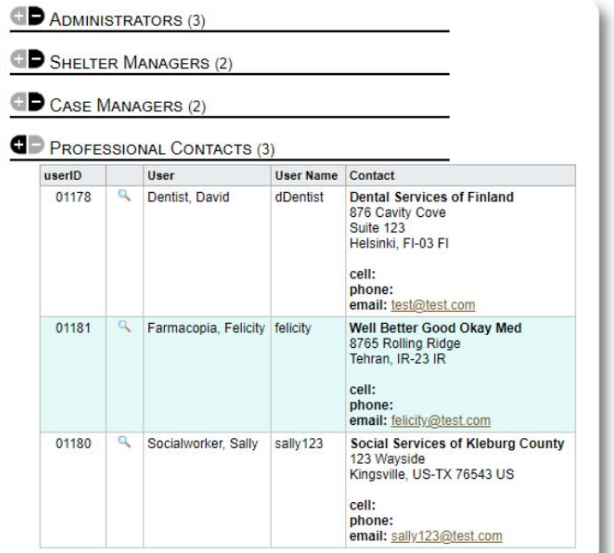

ADD A NEW USER

userID: new

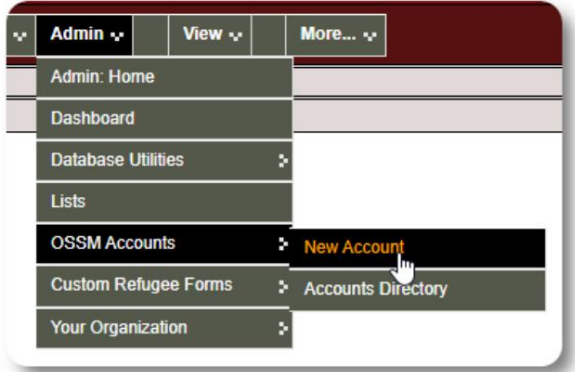

هنا نموذج نموذج مستخدم جديد. يمكنك تحديد نوع الحساب وتنسيقات التاريخ / الوقت وحالة مصحح الأخطاء ومعلومات الاتصال.

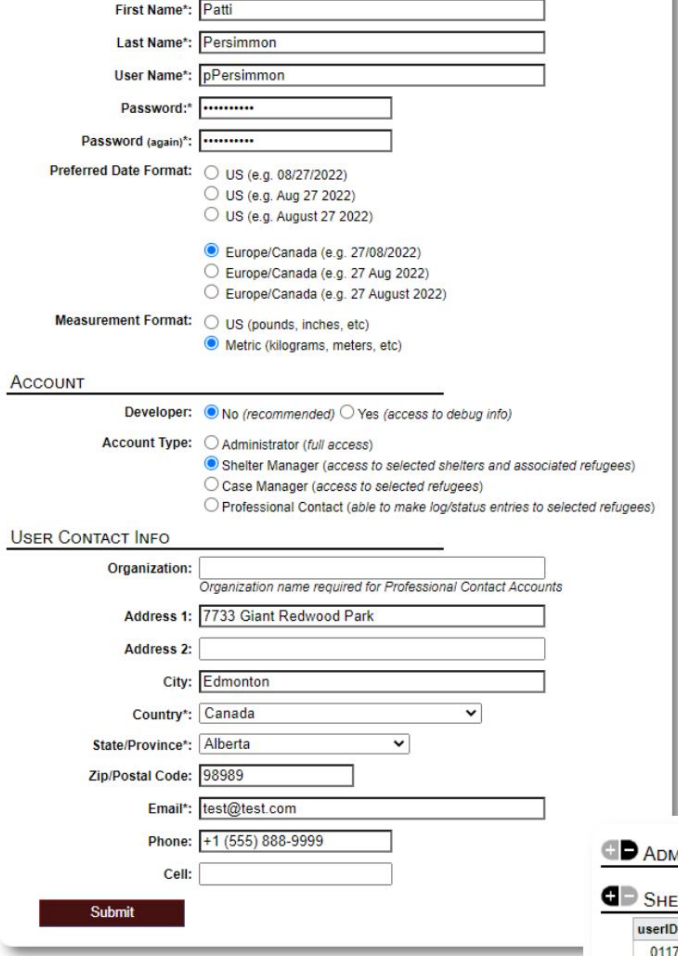

لإضافة حساب جديد ، حدد خيار "حساب جديد" ضمن

حسابا ت الإدارة / :OSSM

إضافة حساب جديد

يمكن للمسؤولين فقط إضافة أو تعديل حسابات مستخدم .OSSM

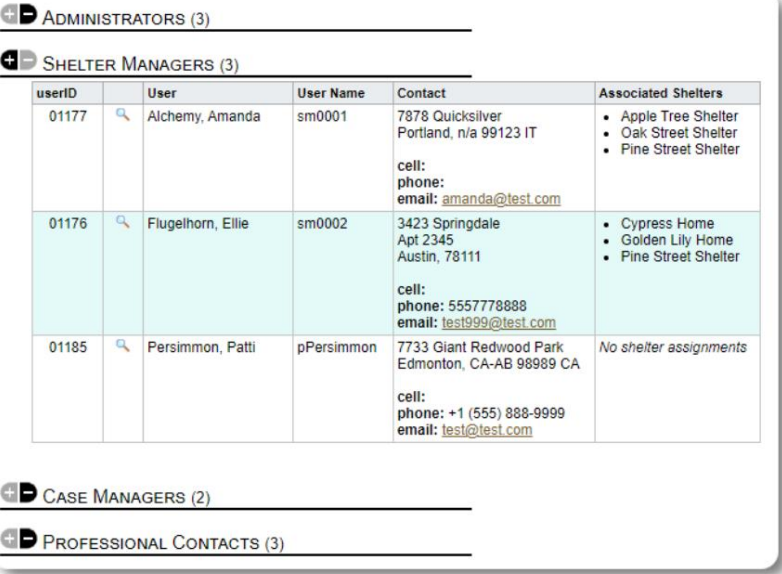

سيظهر المستخدم الجديد الآن في دليل المستخدم الخاص بك.

بالنسبة لحسابات ، Shelter Managerتستحتاج إلى تعيين المستخدم في ملاجئهم (انقر فوق رمز العدسة المكبرة). بالنسبة لجهات الاتصال المهنية ومديري الحالات ، ستحتاج إلى تعيين اللاجئين عبرسجل اللاجئين.

### الملاجئ

## إضافة مأوى جديد

سكن اللاجئين <=إضافةسكن جديد لإضافة موقع إلى قاعدة بيانات OSSMالخاصة بك ، حدد:

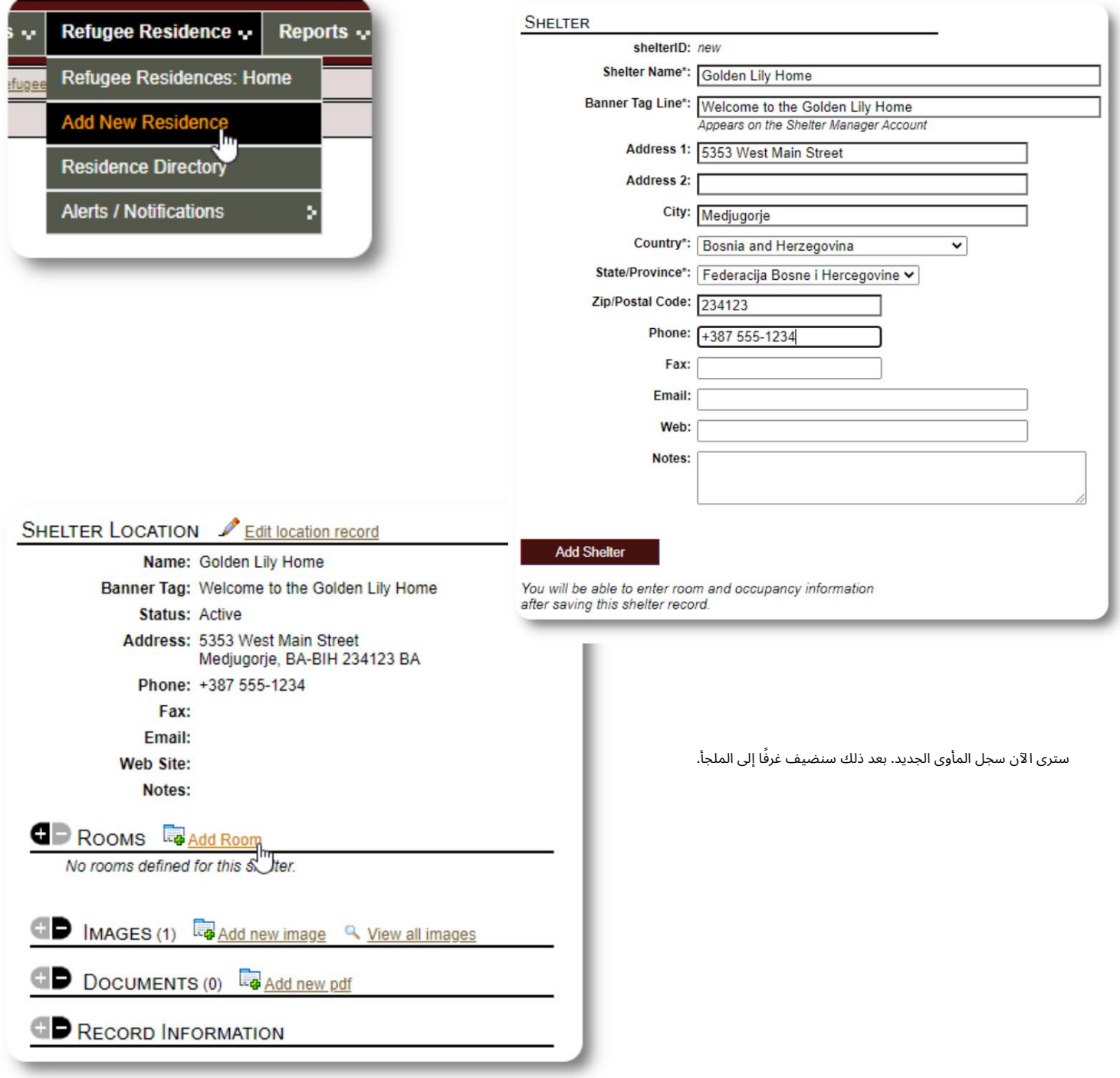

#### Machine Translated by Google

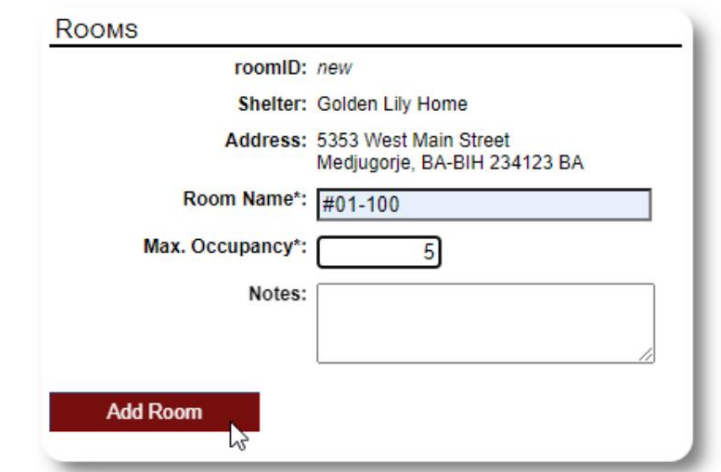

أضف اسم الغرفة والإشغال وأي ملاحظات قد تكون لديك حول الغرفة.

ملاحظة: عدد الإشغال ليس حداً صارماً ؛ يمكنك إضافة المزيد من الأشخاص إلى الغرفة أكثر من الحد الأقصى للإشغال ، ولكن ستتلقى إشعارًا في لوحة تحكم المسؤول.

استمر في العملية حتى تنتهي من إضافة جميع غرفك.

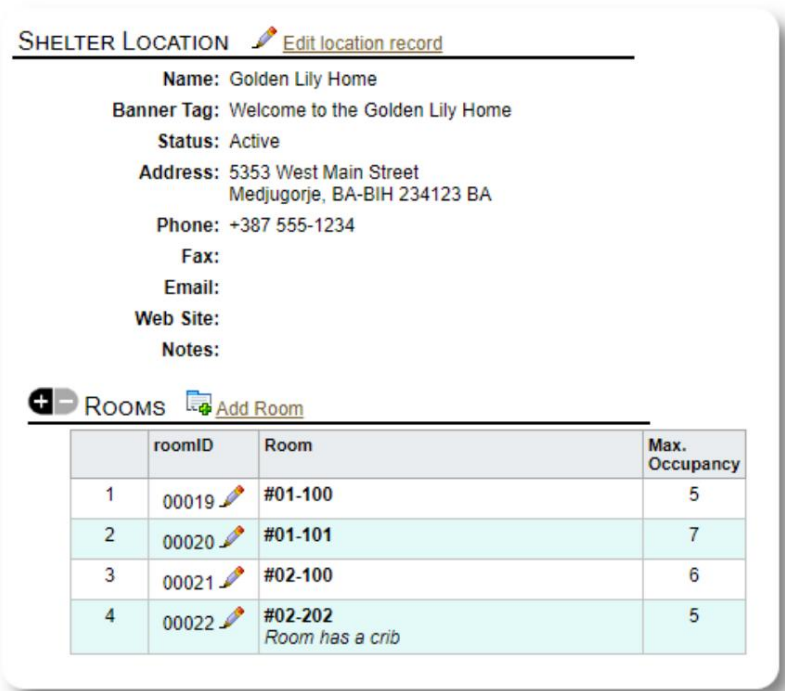

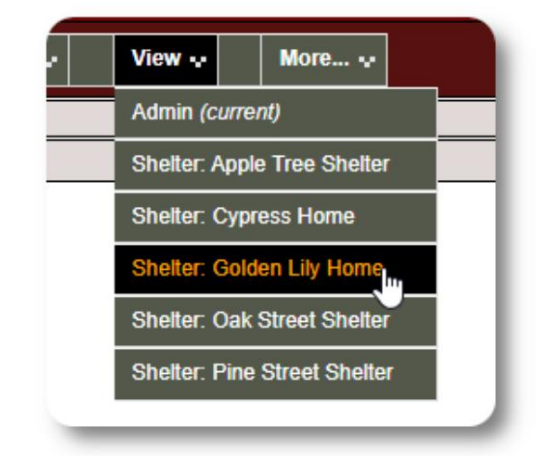

سيظهر موقعك الجديد الآن في قائمة عرض السياق. يمكنك الآن تخصيص لاجئين للغرف التي قمت بتكوينها.

## دليل المأوى

| Refugees <sup>4</sup> | Refugee Residence -             |  | Reports $\sim$ | Ad |
|-----------------------|---------------------------------|--|----------------|----|
| Directories: refugee  | <b>Refugee Residences: Home</b> |  |                |    |
| Admin<br>Lists        | <b>Add New Residence</b>        |  |                |    |
|                       | <b>Residence Directory</b><br>m |  |                |    |
|                       | <b>Alerts / Notifications</b>   |  |                |    |
|                       |                                 |  |                |    |

يمكن للمسؤولين عرض دليل لملاجئ مؤسستهم.

نموذج دليل المأوى:

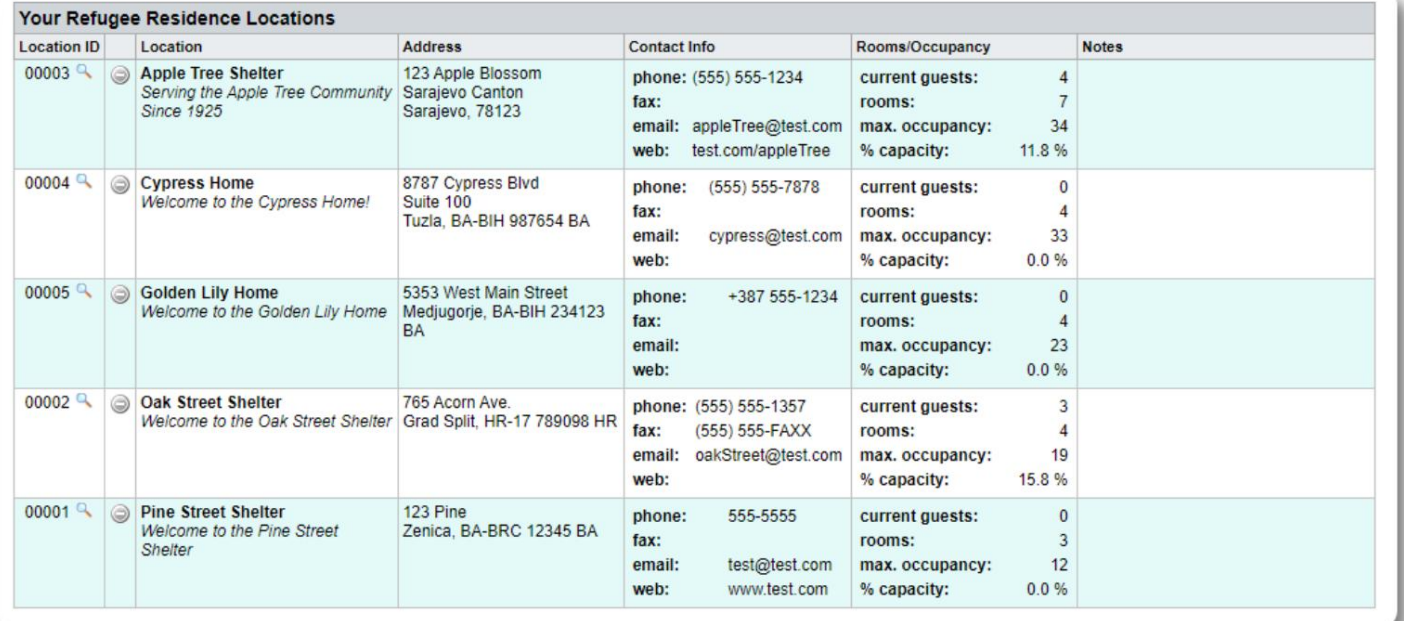

#### تنبيهات وإخطارات المأوى

يمكن للمسؤولين إنشاء تنبيهات وإشعارات يتم نشرها بعد ذلك على شاشات المأوى المحددة.

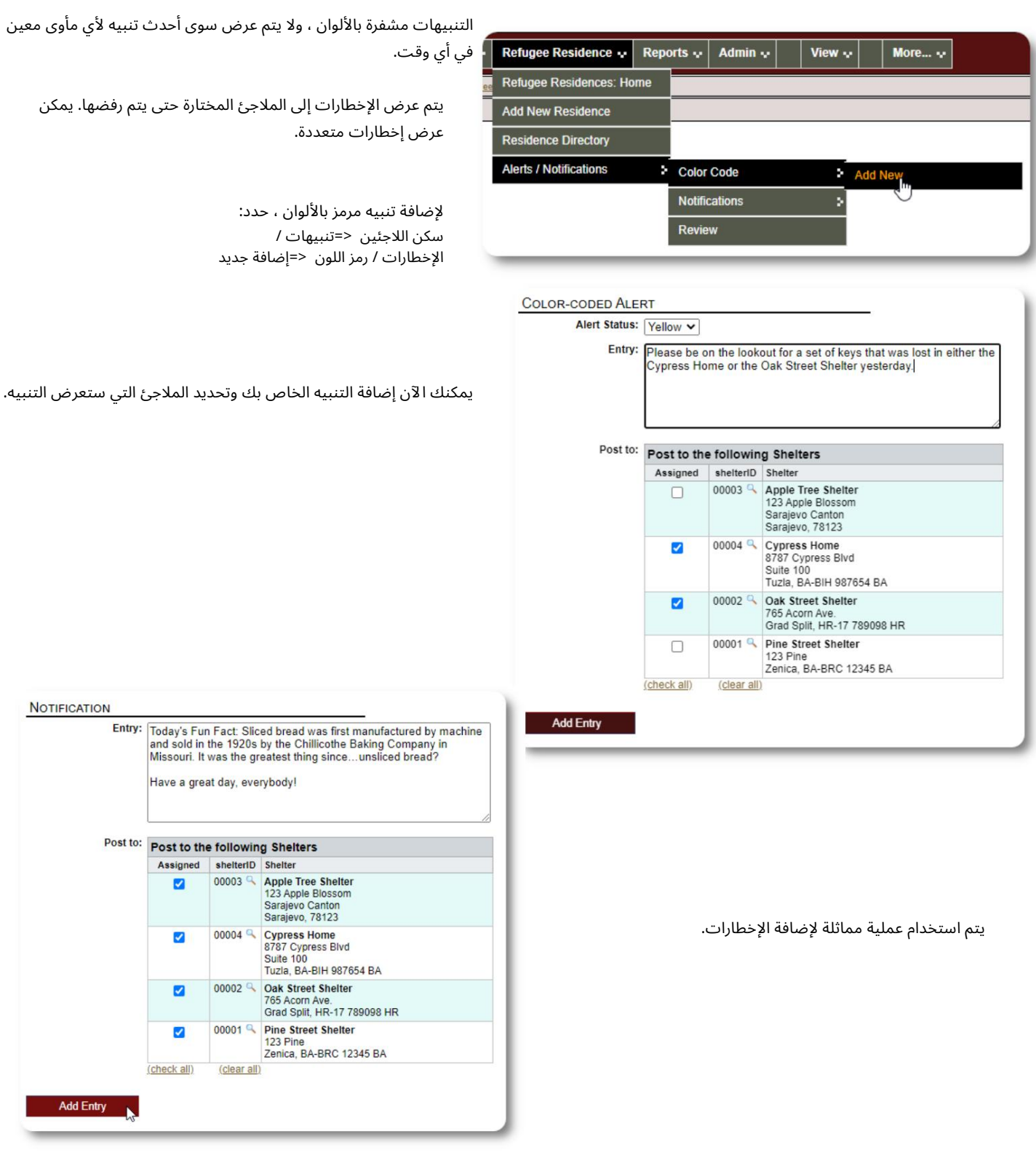

عندما يزور أحد المسؤولين أو مدير المأوى نموذج المأوى ، (The Cypress Home)سيرون التنبيه الجديد.

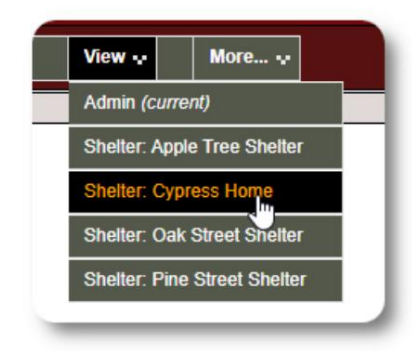

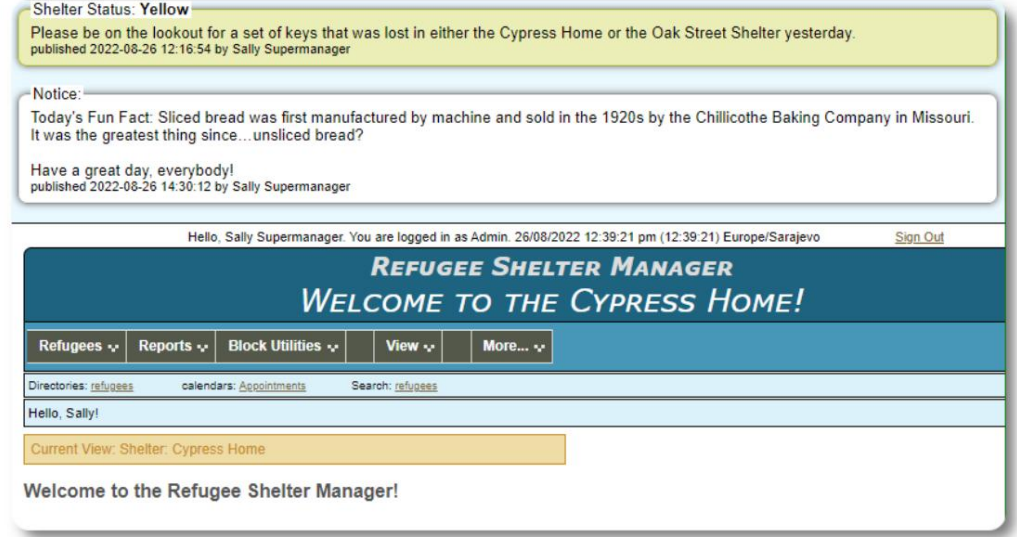

سكن اللاجئين <=التنبيهات / الإخطارات / كود اللون <=مراجعة لمراجعة التنبيهات والإشعارات الخاصة بك ، حدد:

يمكنك تحديد النطاق الزمنى الخاص بك وخيارات أخرى.

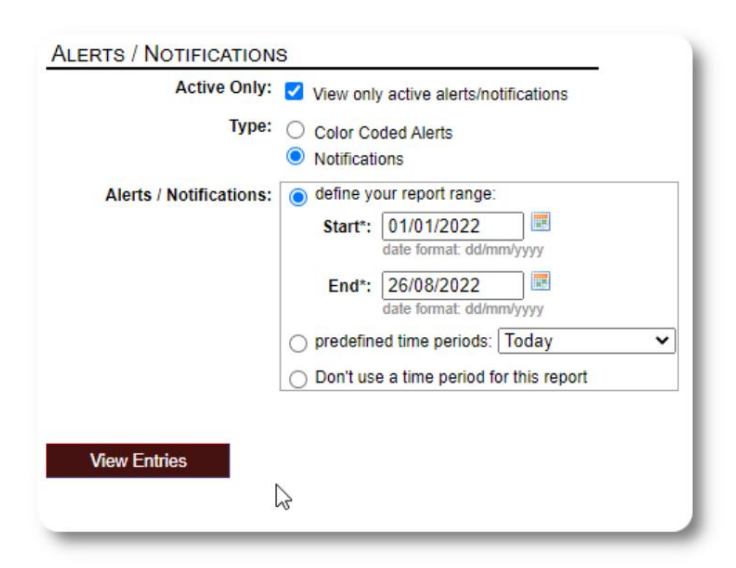

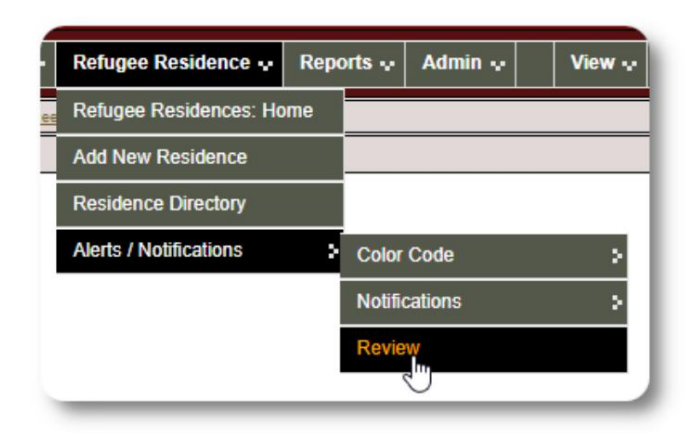

سجل اللاجئين

يسمح لك سجل اللاجئين بمشاهدة وإدارة العديد من جوانب إقامة اللاجئ مع منظمتك.

> السجل منظم في علامات تبويب مختلفة. لتوسيع قسم ، انقر فوق الرمز.

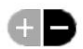

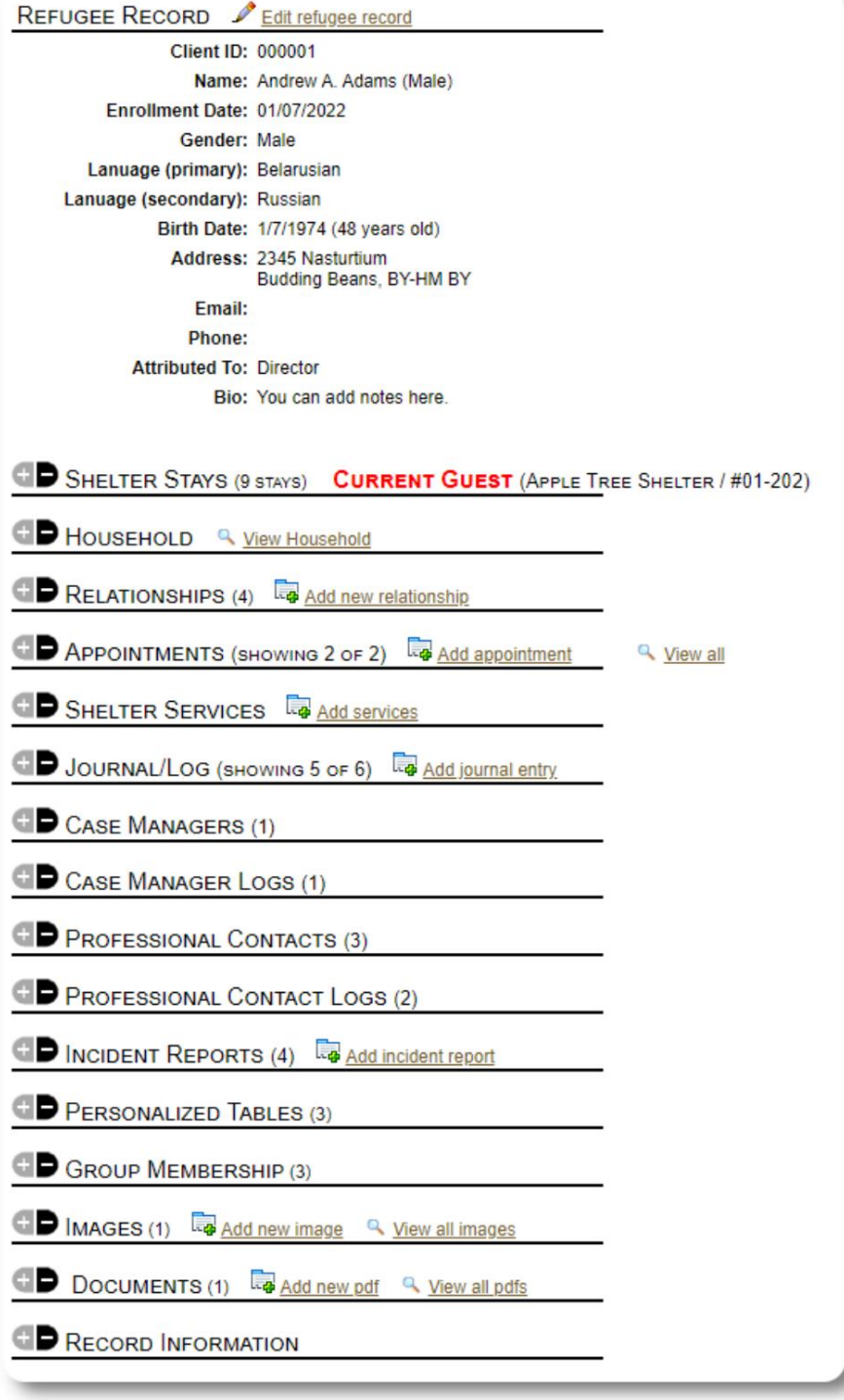

**ADD NEW REFUGEE** 

إضافة لاجئ جديد

لاجئ واحد

يمكن للمسؤولين ومديري المأوى إضافة لاجئين جدد. عند إضافة لاجئ جديد ، فإنك تقدم معلومات أساسية. ثم تُدار التفاصيل المتعلقة بإقامة اللاجئ وعلاقاته وخدماته وما إلى ذلك من سجل اللاجئين.

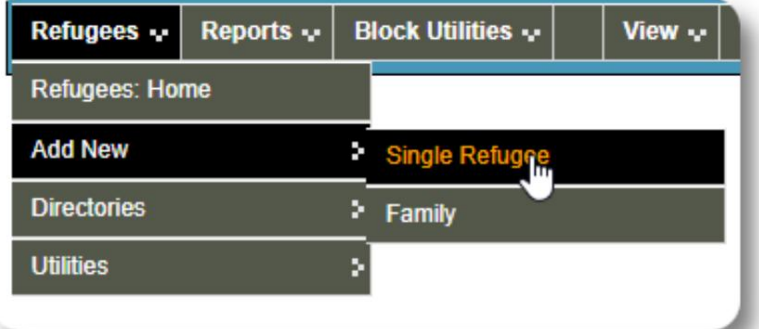

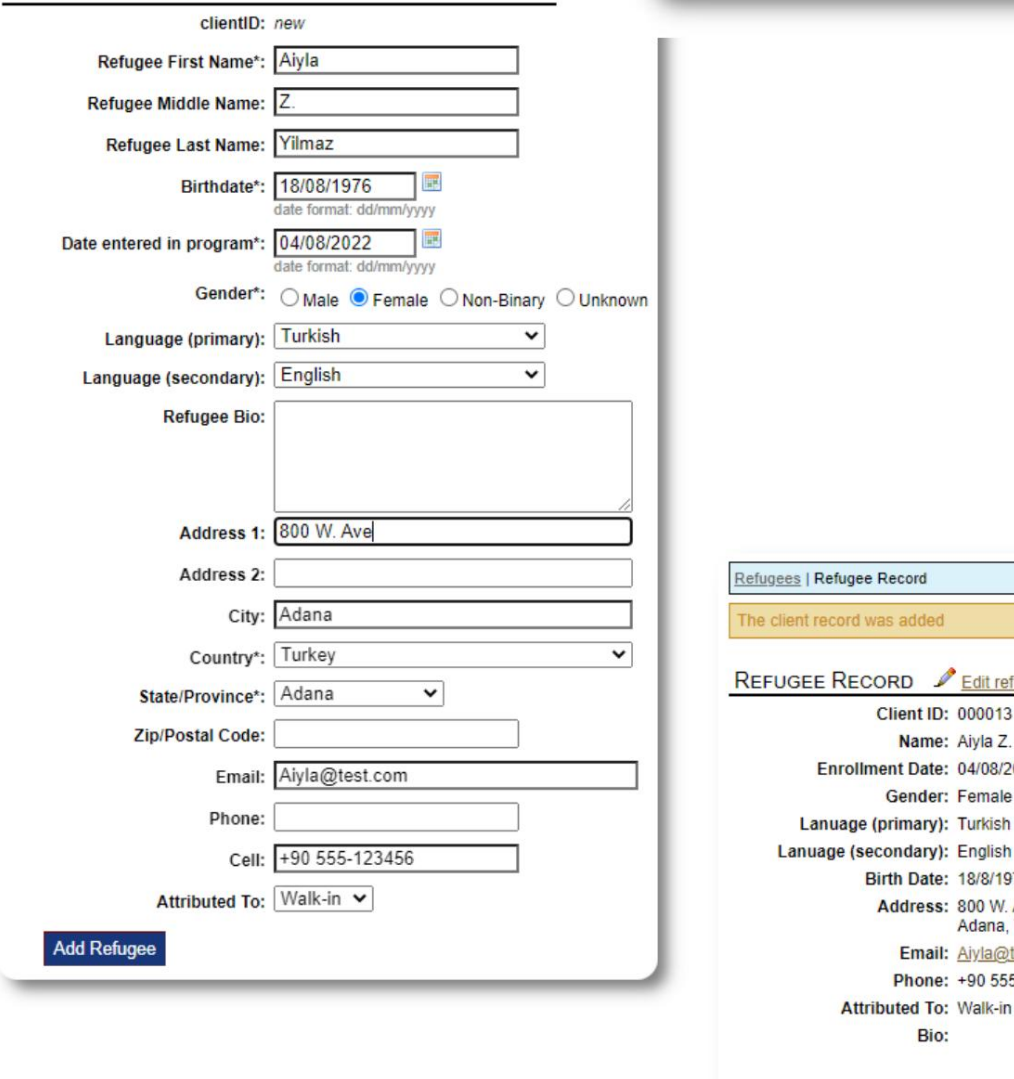

بمجرد حفظ السجل ، ستتم إعادتك إلى سجل اللاجئين. من هنا ، يمكنك إضافة إقامات المأوى والمواعيد وإدخالات دفتر اليومية وما إلى ذلك.

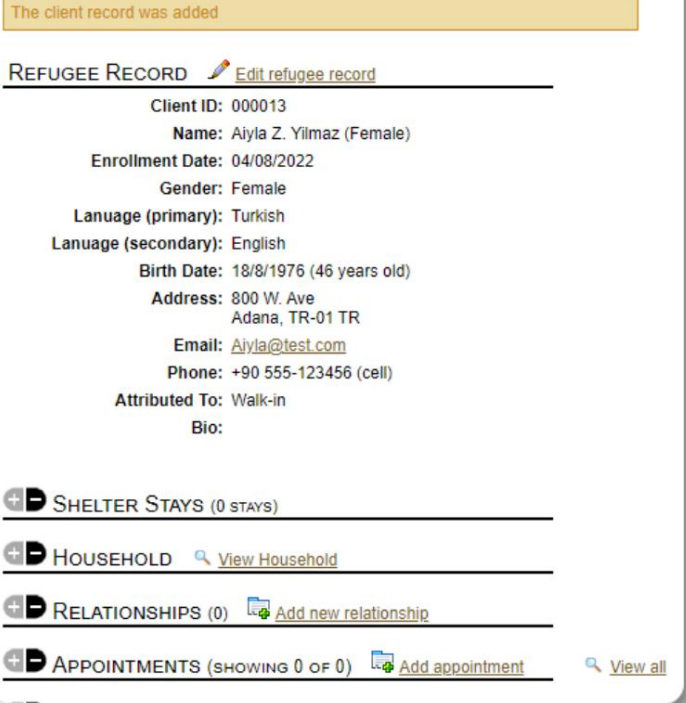

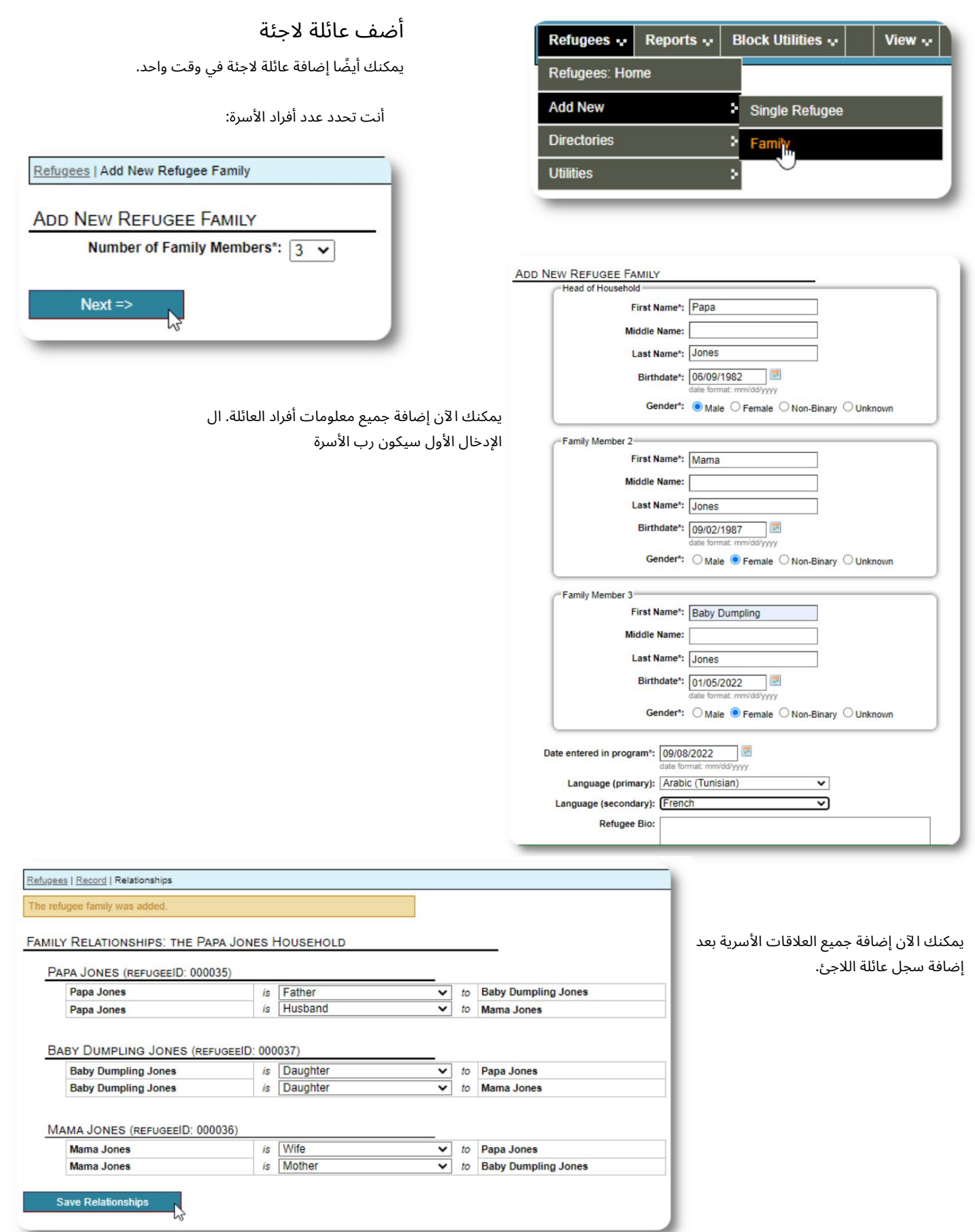

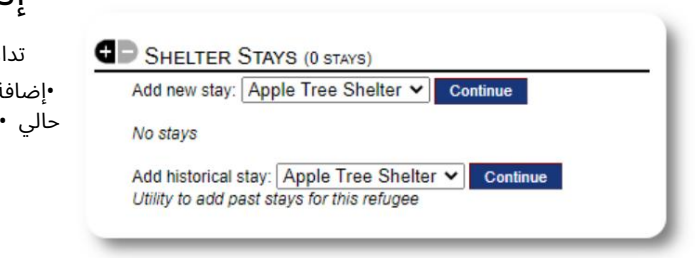

roomID Rooms at Apple Tree Shelter

00001 #01-100

00002 #01-101

00003 #01-200

00004 #01-202

00005 #02-100

Max / Current<br>Occupancy

 $6/0$ 

 $5/0$ 

 $4/0$ 

 $6/0$ 

 $5/0$ 

### إدارة إقامات اللاجئين

ر إقامة المأوى من سجل اللاجئين. تستطيع: ة إقامة جديدة •نقل مقيم حالي إلى غرفة جديدة أو مأوى جديد •تحقق من مقيم إضافة إقامة تاريخية (إقامة لاجئ أقام وتسجيل المغادرة في وقت ما في الماضي) CHECK IN تسجيل اللاج ئ refugeeID: 00013 Name: Yilmaz, Aiyla دعنا ندخل لاجئًا جديدًا في :Apple Street Shelter Birthday/Age: 18/8/1976 (46 years old) Address: 800 W. Ave Adana, TR-01 TR SHELTER STAYS (0 STAYS) Shelter: Apple Tree Shelter 123 Apple Blossom<br>Sarajevo Canton Add new stay: Apple Tree Shelter v Continue Sarajevo, 78123 Check-In Date\*: 11/08/2022 te format: dd/mm/yyyy **Check-in Notes: Room Selection:**  $\circ$  $\bullet$  $\bigcirc$  $\circ$  $\circ$ ستتم إعادتك إلى سجل اللاجئين. يتم إدراجهم الآن كضيف حالي ، وسيظهرون في المكان المناسب **Check-In** القوائم. **CHECK IN** إذا كنت تقوم بتسجيل الوصول إلى رب الأسرة ، فيمكنك تسجيل refugeeID: 00035 وصول جميع أفراد الأسرة اختياريًا: Address: DZ-30 DZ Check-In Date\*: 9/27/2022

00006 #02-108  $4/0$ Name: Jones, Papa Household: Head of Household Birthday/Age: 6/9/1982 (40 years old) Shelter: Apple Tree Shelter<br>123 Apple Blossom Sarajevo Canton Sarajevo, BA-BRC 78123 BA 圖 **Check-in Notes: Room Selection:** roomID Rooms at Apple Tree Shelter Max / Current<br>Occupancy 00005 AT 1-100  $6/0$  $\circ$  $7/0$ 00006 AT 1-104  $\odot$ 00007 AT 1-133  $8/0$  $\circ$  $5/0$ 00008 AT 2-100  $\circ$ Check-In

صفحة 37من 68

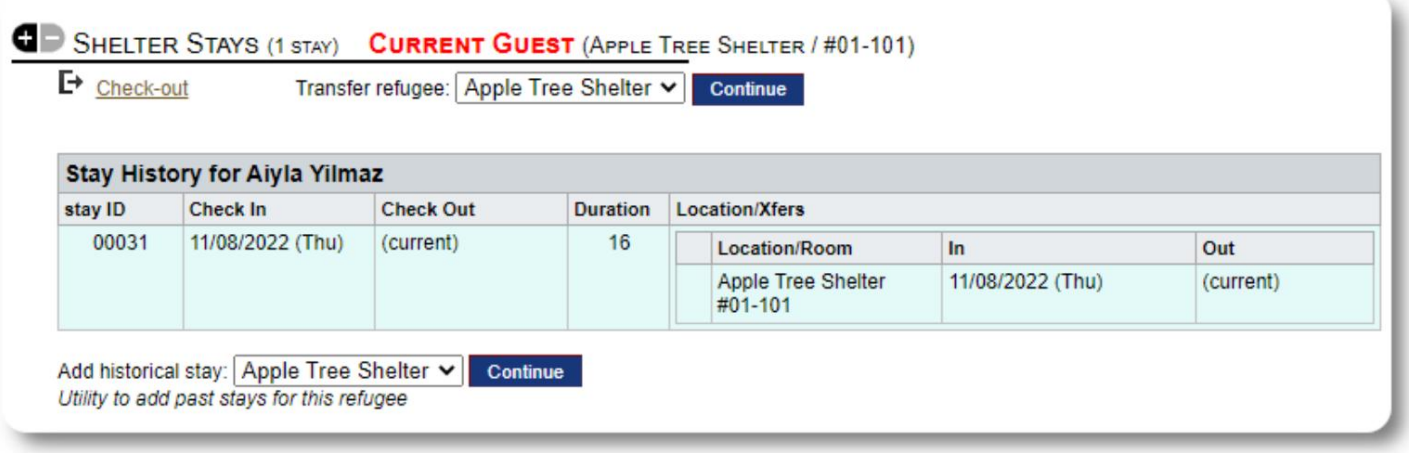

إذا كان هذا اللاجئ قد أقام سابقًا في ملجأك وترغب في تحديث سجلاتك ، فيمكنك استخدام ميزة الإقامة التاريخية.

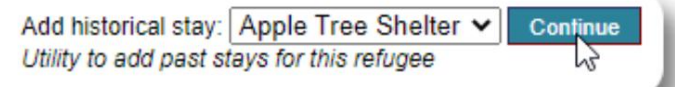

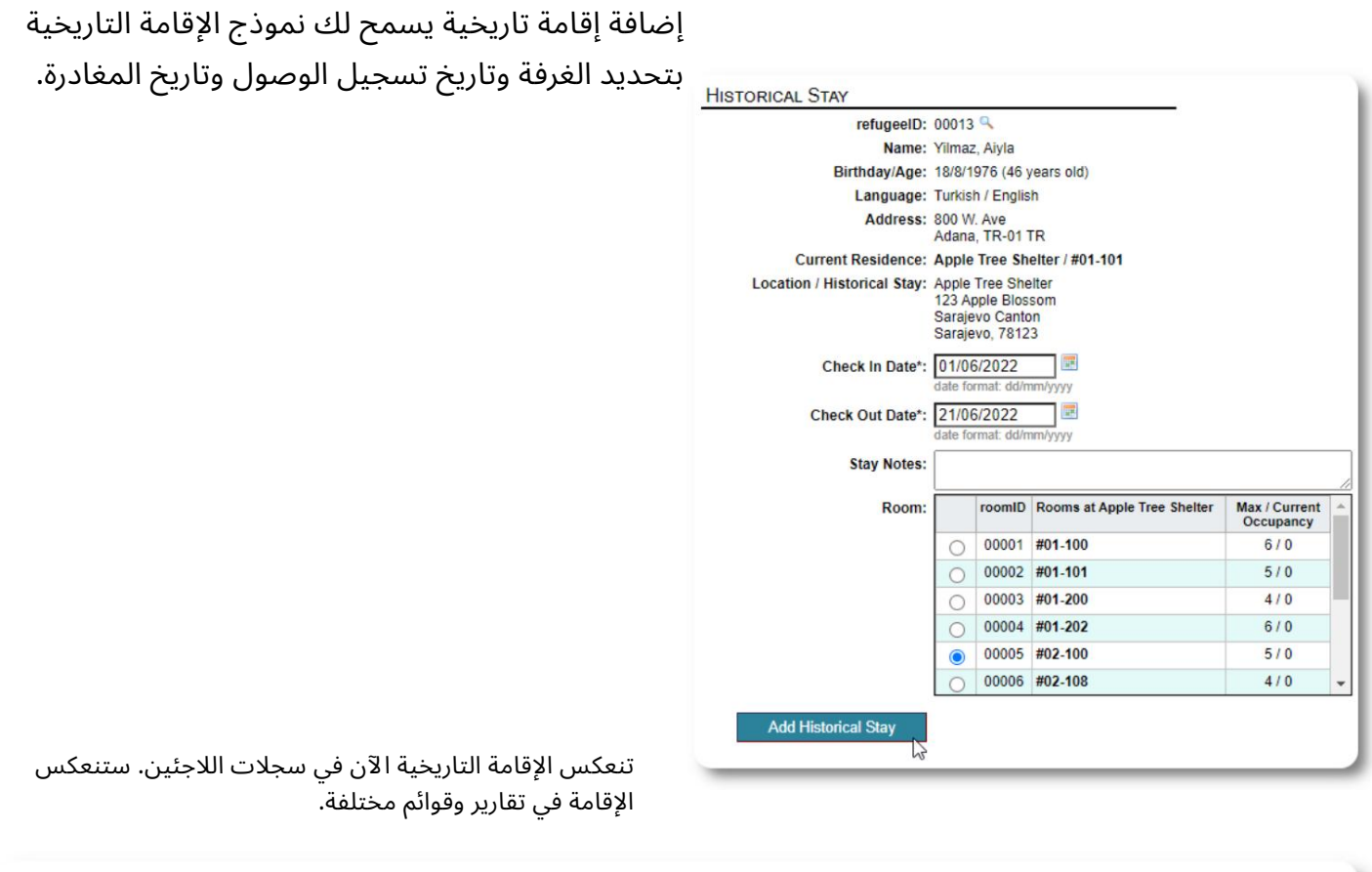

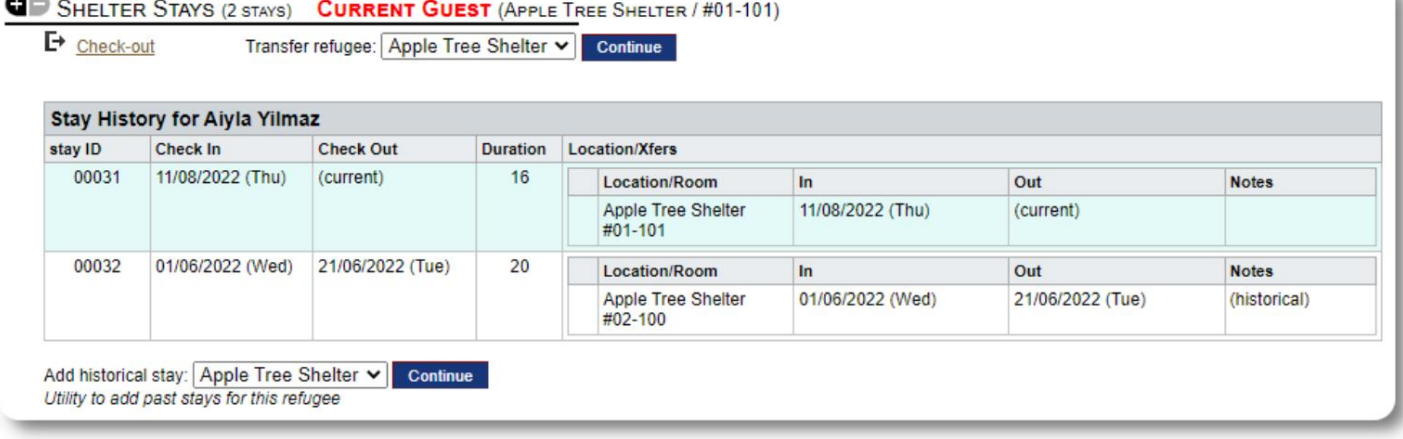

التحويلا ت

#### يمكنك نقل الضيوف الحاليين من غرفة إلى أخرى ، أو من مأوى إلى آخر. SHELTER STAYS (2 STAYS) CURRENT GUEST (APPLE TREE SHELTER / #01-101)  $\mathsf{P}_{\text{Check-out}}$ Transfer refugee: Golden Lily Home v Continue 12 من سجل اللاجئ ، حدد مأوى نقل الوجهة ، وانقر فوق "متابعة". **TRANSFER** refugeeID: 00013 Name: Yilmaz, Aiyla يمكنك الآن تحديد الغرفة وتاريخ الانتقال. Birthday/Age: 18/8/1976 (46 years old) Address: 800 W. Ave Adana, TR-01 TR Shelter: Golden Lily Home 5353 West Main Street Medjugorje, BA-BIH 234123 BA **Current Location:** Location/Room  $In$ Out Apple Tree Shelter 11/08/2022 (Thu)<br>#01-101 (current) Transfer Date\*: 22/08/2022 展 date format: dd/mm/yyyy **Transfer Notes:** Max / Current<br>Occupancy **Transfer to:** roomID Rooms at Golden Lily Home 00019 #01-100  $5/0$  $\circ$ 00020 #01-101  $7/0$  $\circ$ 00021 #02-100  $6/0$  $\circ$  $\bullet$ 00022 #02-202  $5/0$ Room has a crib يتم الآن تحديث سجل إقامة اللاجئ مع عملية النقل. سوف **Transfer** تعكس تقارير الإشغال والقوائم النقل.

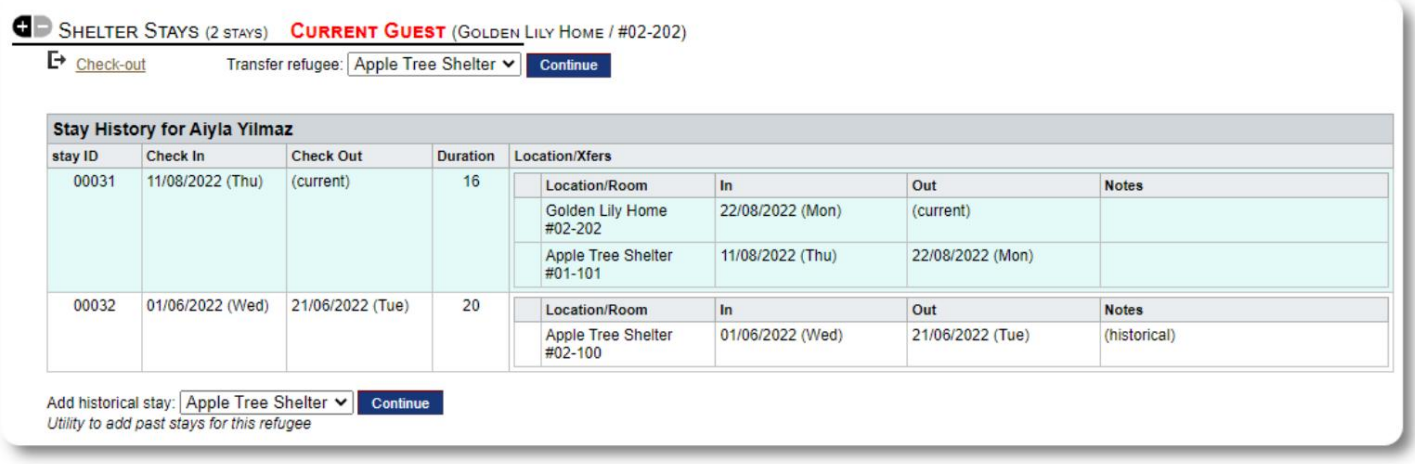

الدفع

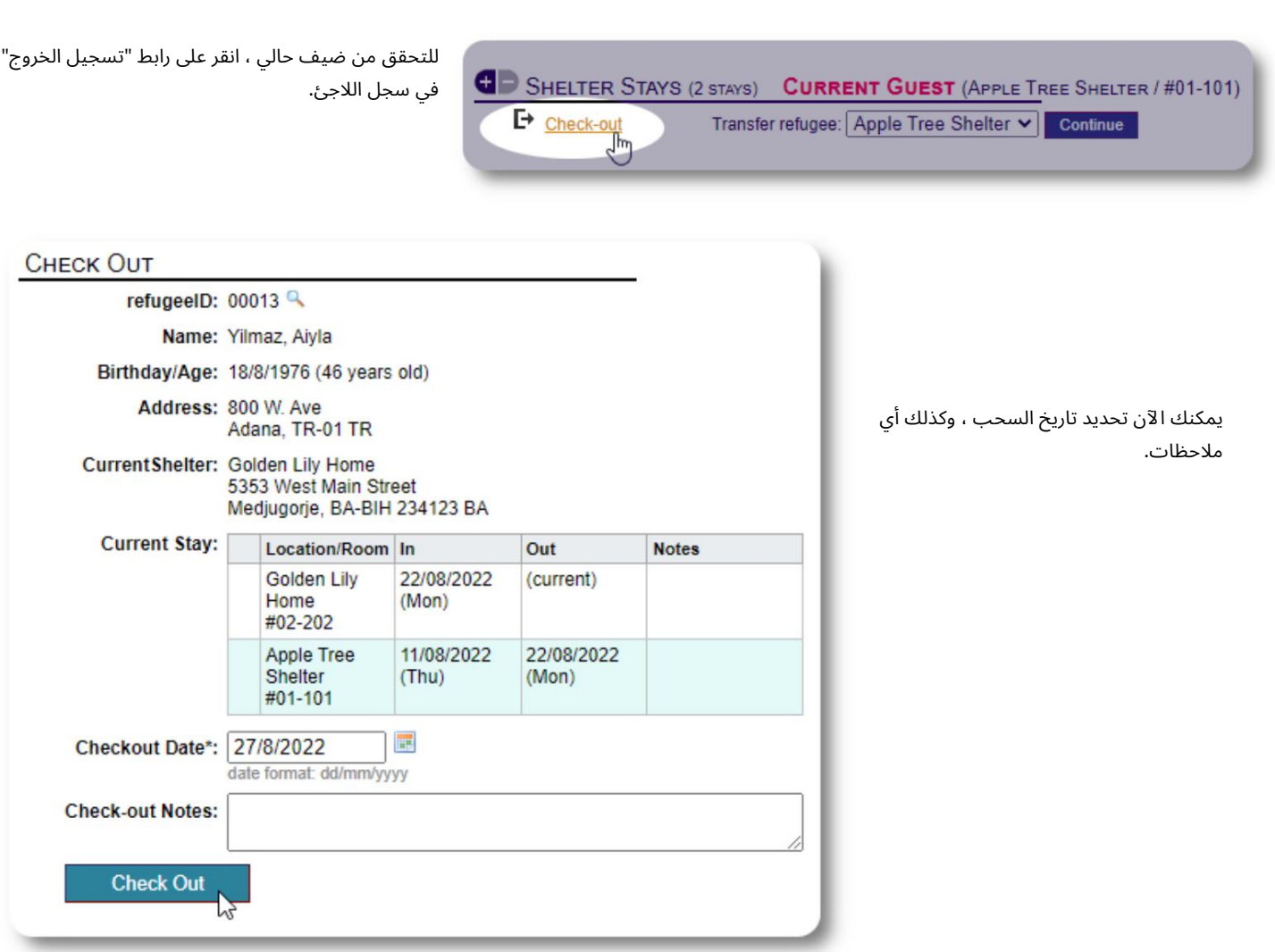

يعكس تاريخ إقامة اللاجئين الآن عملية المغادرة.

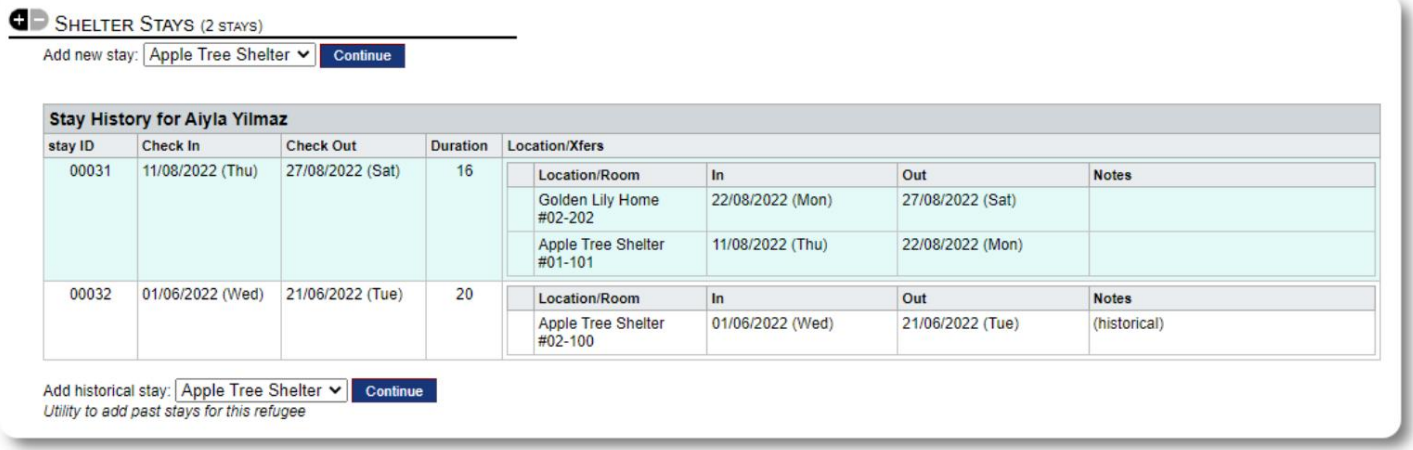

نماذج مخصصة

يمكنك توسيع نطاق جمع البيانات عن اللاجئين لتناسب احتياجات مؤسستك عن طريق إنشاء جداول مخصصة.

هذه ميزة قوية ، تستند إلى وحدة من مشروع قاعدة بيانات أوستن مفتوح المصدر سابق ، يسمى .Delightful Laborيوضح دليل مستخدم Labor Delightful هذه الميزة المخصصة للنموذج:

https://www.delightfullabor.com/userGuide/index.php/adagement-features/personalization

أقسام التسجيلات الأخرى

ربط اللاجئين: العلاقات والأسر

يمكنك ربط اللاجئين باللاجئين الآخرين من خلال العلاقات والأسر.

يستخدم مشروع OSSMالعلاقة والوحدات المنزلية من مشروع قاعدة بيانات أوستن مفتوح المصدر سابق يسمى .Delightful Labourوضح دليل مستخدم Labor Delightfulتفاصيل هذه الوحدا ت.

https://www.delightfullabor.com/userGuide/index.php/people/other-people-topics/households :الأسر

<https://www.delightfullabor.com/userGuide/index.php/people/other-people-topics/relationships> :

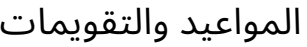

يمكن إضافة المواعيد إلى جدول اللاجئين.

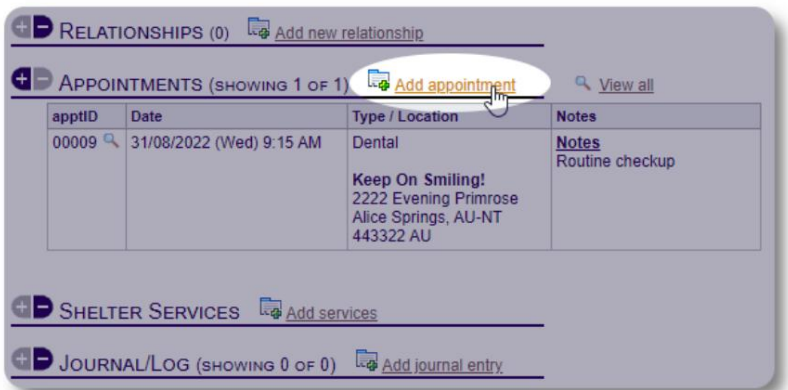

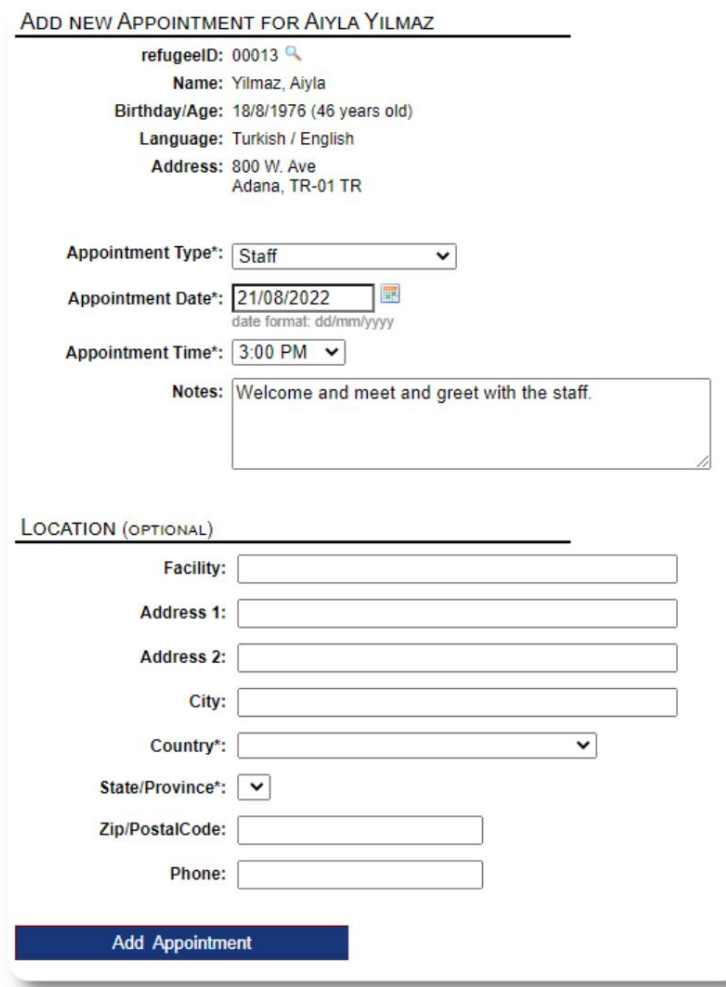

يمكن إدارة قائمة نوع المواعيد من قبل المسؤولين ضمن "المسؤول <=القوائم".

لعرض المواعيد للضيوف الحاليين أو السابقين في ملجأك ، انقر فوق رابط "المواعيد":

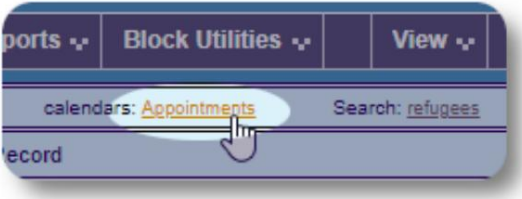

سيعرض التقويم المواعيد في شهر معين للمأوى الخاص بك.

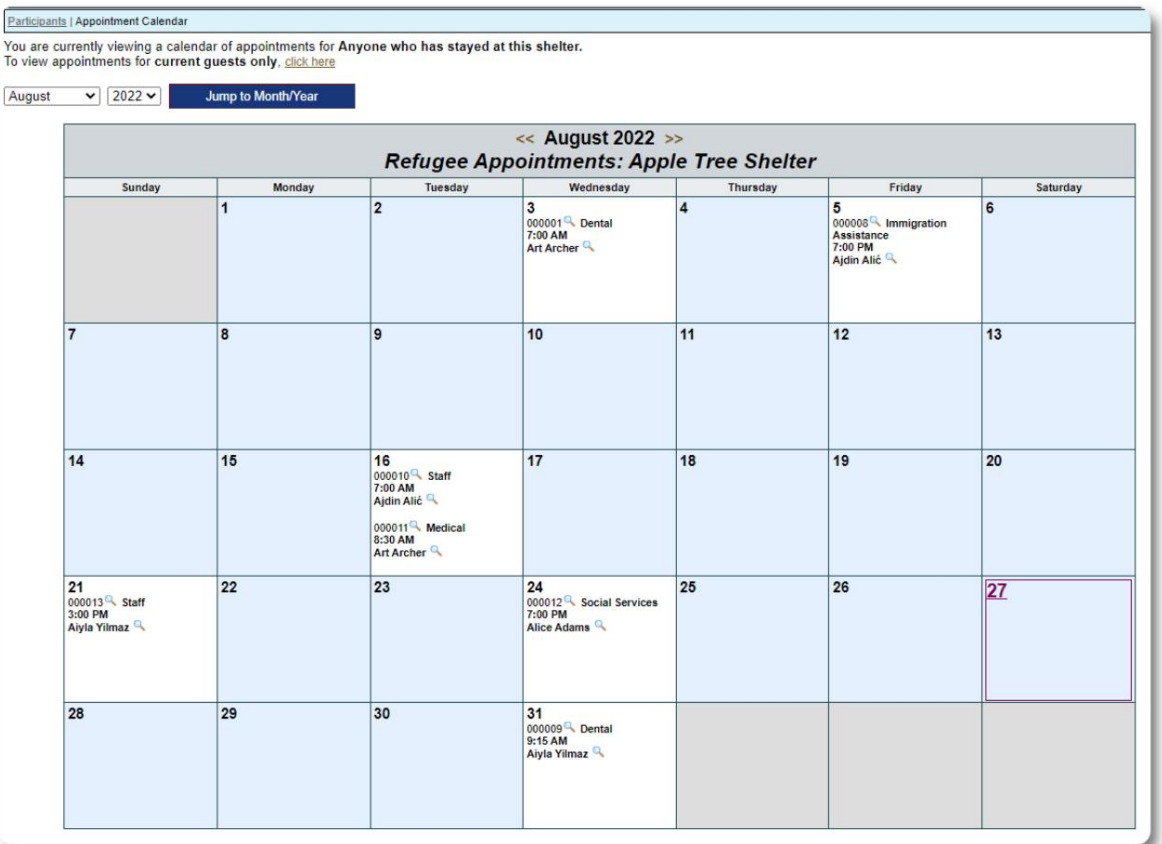

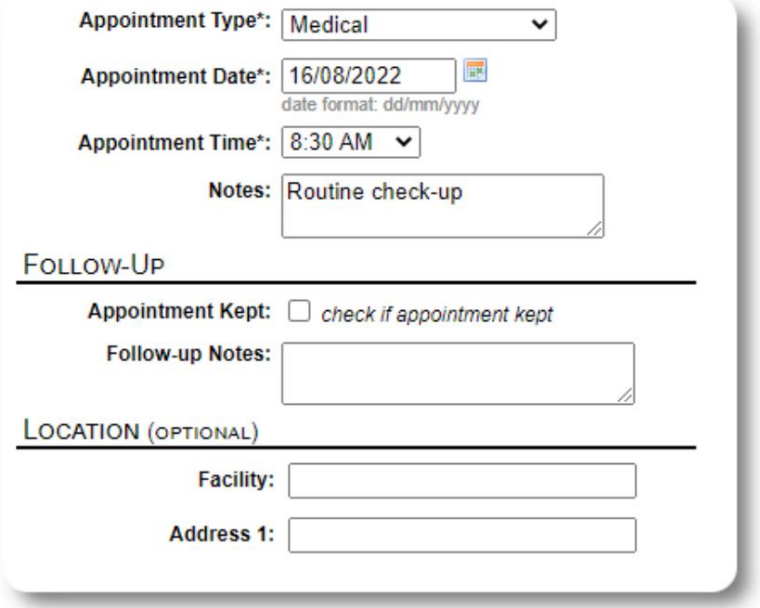

عندما تقوم بتحرير سجل موعد ، يمكنك إضافة معلومات المتابعة.

#### خدما ت

يمكن للمسؤول أو مدير المأوى تسجيل الخدمات لضيوفك على أساس يومى.

من سجل اللاجئين ، انقر على رابط "إضافة خدمات".

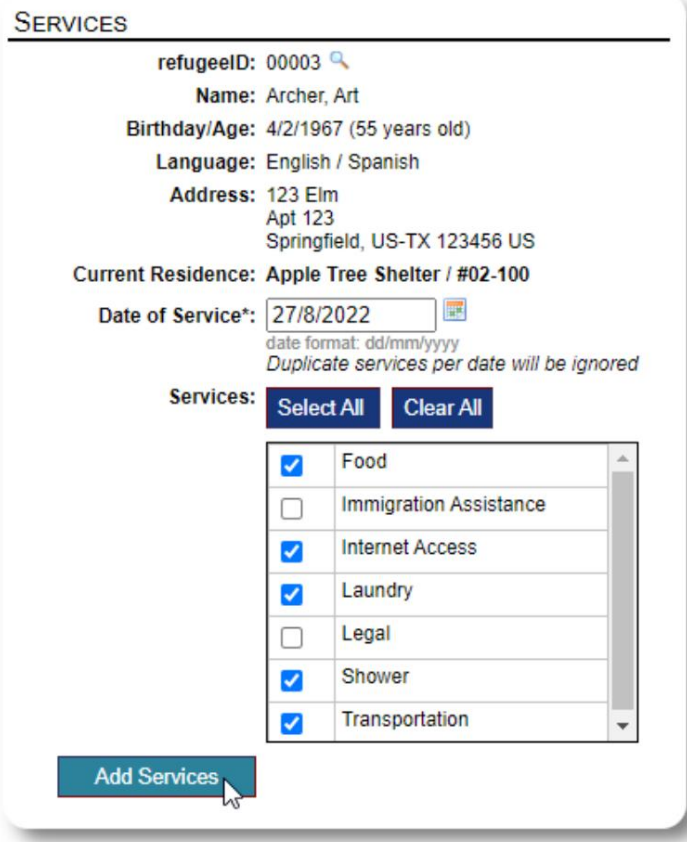

يمكنك أيضًا عرض محفوظات الخدمة الكاملة بالنقر فوق "سجل الخجئين.

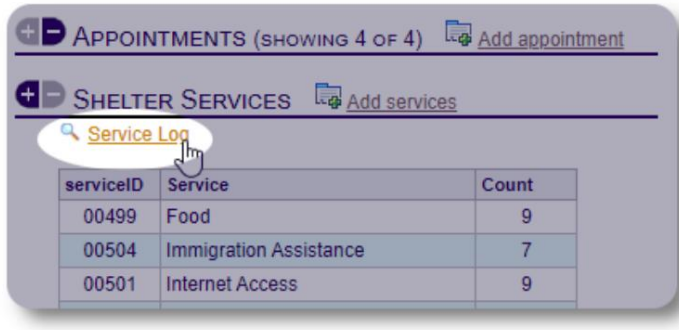

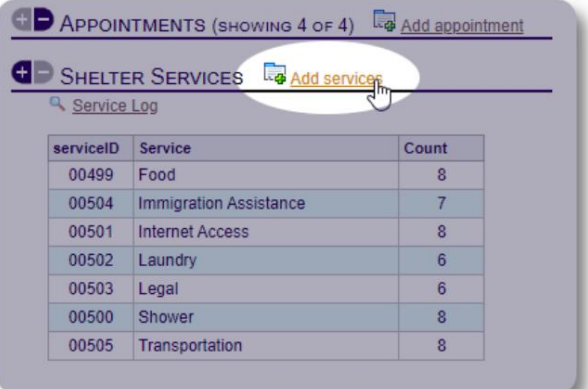

حدد خدمة أو أكثر ،تاريخ الخدمة ،ثم احفظ السجل.

قائمة الخدمات يديرها المسؤول تحت عنوان "المسؤول / القوائم".

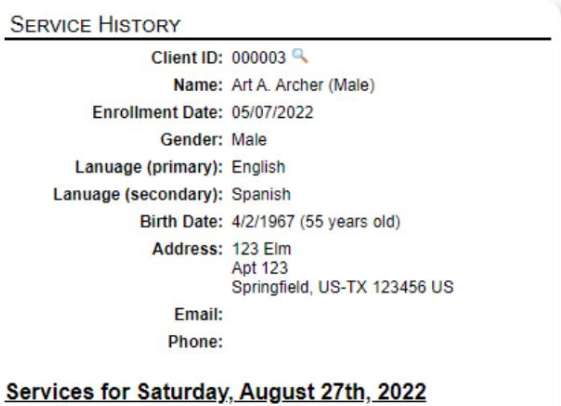

- $\bullet$  Food · Internet Access
- Laundry
- Shower - Transportation

Services for Friday, August 19th, 2022

- Food<br>• Immigration Assistance
- Internet Access
- Shower<br>• Transportation

Services for Wednesday, August 17th, 2022

- 
- Food<br>• Internet Access
- Laundry
	- Shower<br>• Transportation

يمكن أيضًا إجراء خدمات التسجيل كميزة حظر إذا كنت تقدم نفس الخدمات لمجموعة من الأشخاص. هذا هو توفير

الوقت المناسب.

#### المجلة / السجل SHELTER SERVICES **The Add services** يمكن للمسؤول أو مدير المأوى الاحتفاظ بدفتر يومية لكل لاجئ. JOURNAL/LOG (SHOWING 5 OF 6) Le Add journal entry Review refugee journal تظهر المجلة في سجل اللاجئ مجمعة حسب التاريخ. يتم عرض Friday, August 19th, 2022 أحدث خمسة إدخالات ، مع ارتباط لتقرير لعرض جميع الإدخالات. Lorem ipsum dolor sit amet, consectetur adipiscing elit, sed do eiusmod tempor incididunt ut labore et dolore magna aliqua. Consectetur adipiscing elit<br>pellentesque habitant morbi. Vestibulum mattis ullamcorper velit sed u Edit journal entry<br>Added at 19/08/2022 00:00:00 by Sally Supermanager Wednesday, August 3rd, 2022 Suspendisse potenti nullam ac tortor vitae purus faucibus ornare. Vitae congue eu consequat ac felis donec et odio. Nibh cras pulvinar mattis nunc<br>sed. Sapien faucibus et molestie ac feugiat sed lectus. Felis eget velit al eu nisl nunc mi ipsum faucibus vitae. Feugiat nisi pretium fusce id. Gravida rutrum quisque non tellus orci ac auctor augue. Duis at tellus at urna condimentum mattis. Turpis tincidunt id<br>aliquet risus feugiat. Id leo in vitae turpis massa. Enim nulla aliquet Edit journal entry X Remove journal entry .<br>| vivamus at augue eget arcu dictum varius duis at. In tellus integer feugiat scelerisque varius morbi enim nunc faucibus. Ultricies mi eget mauris<br>| pharetra et ultrices neque | psum dolor sit amet consectetur adjuscing JOURNAL: ADAMS, ANDREW refugeeID: 00001 Name: Adams, Andrew Birthday/Age: 1/7/1974 (48 years old) Address: 2345 Nasturtium Budding Beans, BY-HM BY Journal Entries: @ define your report range: Start\*: 01/01/2022 E date format: dd/mm/yyyy 展 End\*: 28/08/2022 date format: dd/mm/yyyy ◯ predefined time periods: Today  $\check{ }$ O Don't use a time period for this report **View Journal Entries**

### مدراء الحالة / جهات الاتصال المهنية

من سجل اللاجئ ، يمكنك تعيين مديري حالة وجهات اتصال مهنية. لاحظ أن مديري الحالة / جهات الاتصال المهنية يجب أن يكون لديهم حسابات OSSMلتظهر في قائمة جها ت الاتصال المتاحة.

يمكن للمسؤولين ومديري المأوى أيضًا عرض (للقراءة فقط) الإدخالات التي تم إجراؤها بواسطة جهات الاتصال المهنية ومديري الحالات.

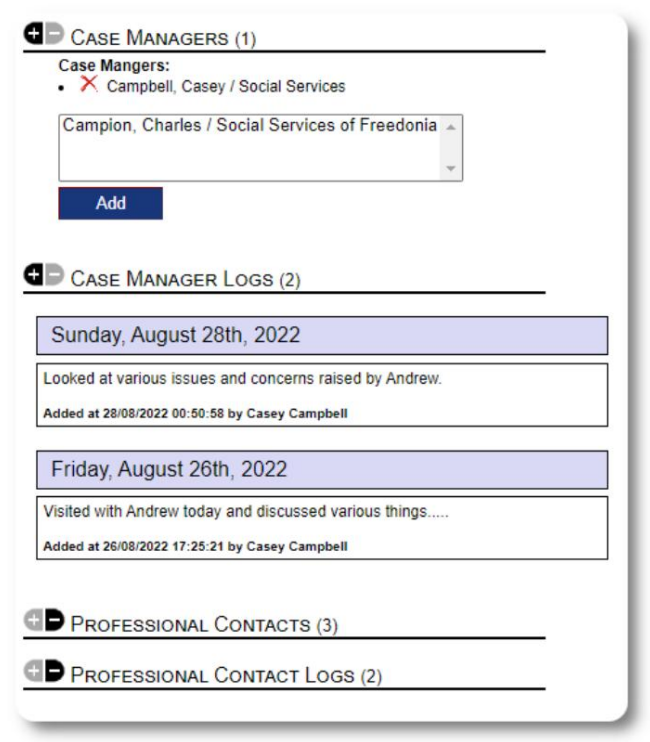

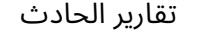

في بعض الأحيان قد يكون لديك موقف مع لاجئ تحتاج إلى الإبلاغ عنه.

يمكنك إنشاء تقرير حادثة من سجل اللاجئ. يمكنك أيضًا تعيين (أو إلغاء تعيين) حالة "BANNED"من تقرير الحادث.

تعرض لوحة القيادة الإدارية جميع تقارير الحوادث من الأيام السبعة الماضية. من شاشة مدير المأوى ، يمكن للمستخدمين مراجعة تقارير الحوادث لأي إطار زمني محدد.

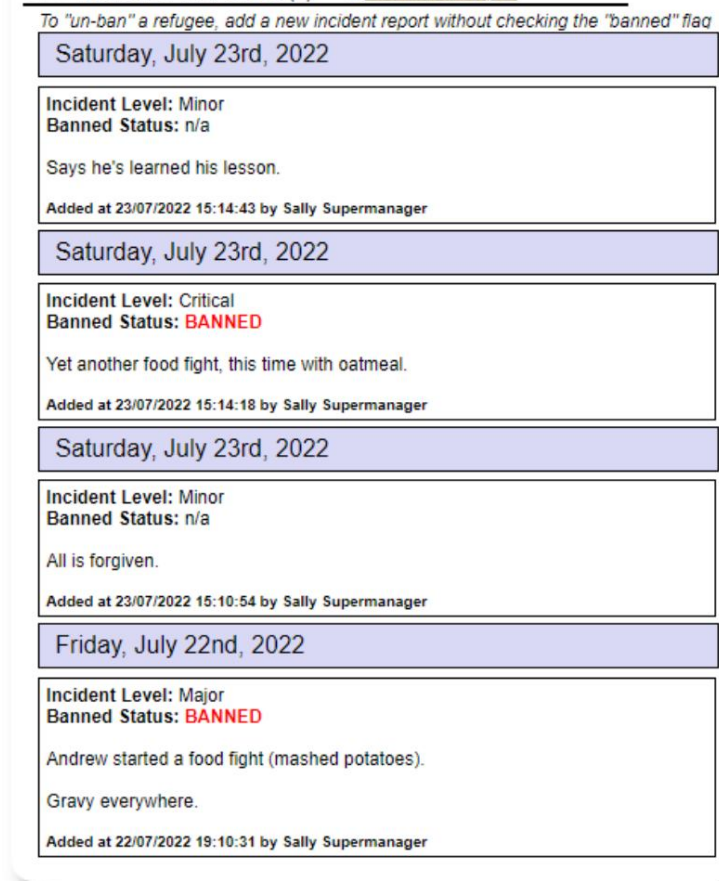

INCIDENT REPORTS (4) **Report** Add incident report

#### PERSONALIZED TABLES (3)

**OD** DAILY NOTES (MULTI-ENTRY) Daily Notes (multi-record table) 1 record & View Add record EXIT STRATEGY (SINGLE ENTRY) Exit Strategy & Sample Text entry Sample text here! Sample date entry 30/7/2022 REFUGEE INTAKE ASSESSMENT (SINGLE ENTRY) Refugee Intake Assessment **Intake Date** 1/7/2022

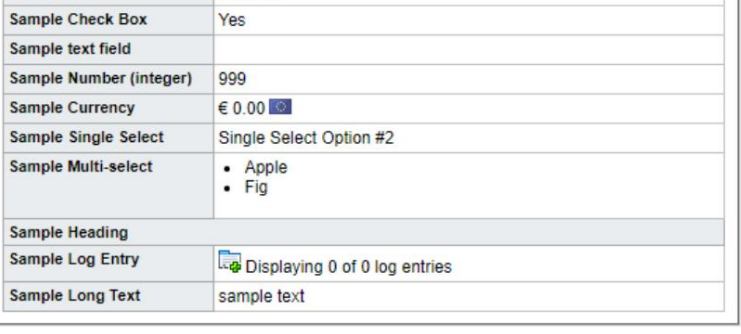

#### جداول مخصصة

لمساعدتك في إدارة جميع المعلومات الفريدة التي تحتاجها مؤسستك ،يمكنك إنشاء جداول مخصصة للاجئين.

سيختلف هذا القسم بناءً على كيفية تكوين جداولك الشخصية.

(يمكن العثور على مزيد من المعلومات حول الجداول الشخصية في الصفحة (42

من سجل اللاجئ ، يمكنك مراجعة وتحرير المعلومات الشخصية.

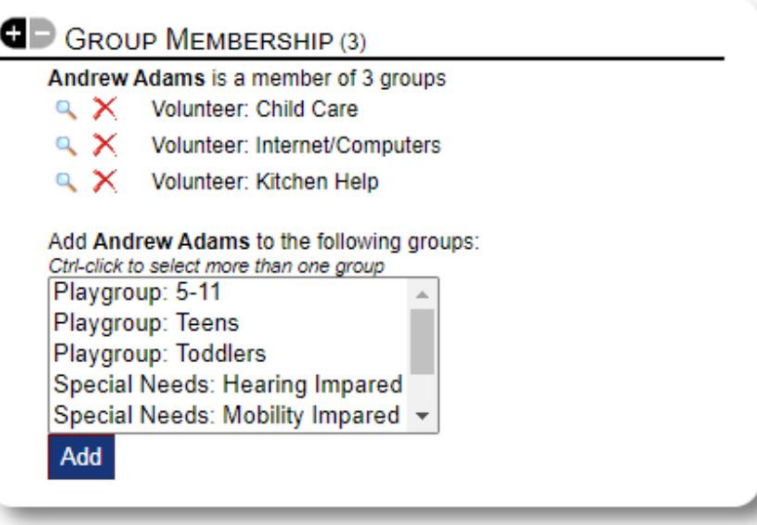

المجموعات يمكن للمسؤول إنشاء مجموعات مختلفة من

اللاجئين. من سجل اللاجئ ، يمكنك إدارة عضوية اللاجئ في هذه المجموعا ت.

يمكن للمسؤول بعد ذلك تشغيل تقرير المجموعة. على سبيل المثال ، هل تحتاج إلى العثور على مساعدة لإصلاح العشاء الليلة؟ يمكنك البحث عن اللاجئين الأعضاء في مجموعة "التطوع: مساعدة المطبخ".

#### مكتبة الوسائط

يمكنك إرفاق صور (jpg، gif، png)بسجل لاجئ.

يمكنك أيضًا تحميل المستندات .(PDF)

يتم تغيير حجم الصور التي تم تحميلها إلى كل من الصورة المصغرة ودقة كبيرة. لعرض الصورة بدقة كاملة ، انقر فوق الصورة المصغرة.

> https://www.freepik.com/ بفضل للحصول على عينة من الصور.

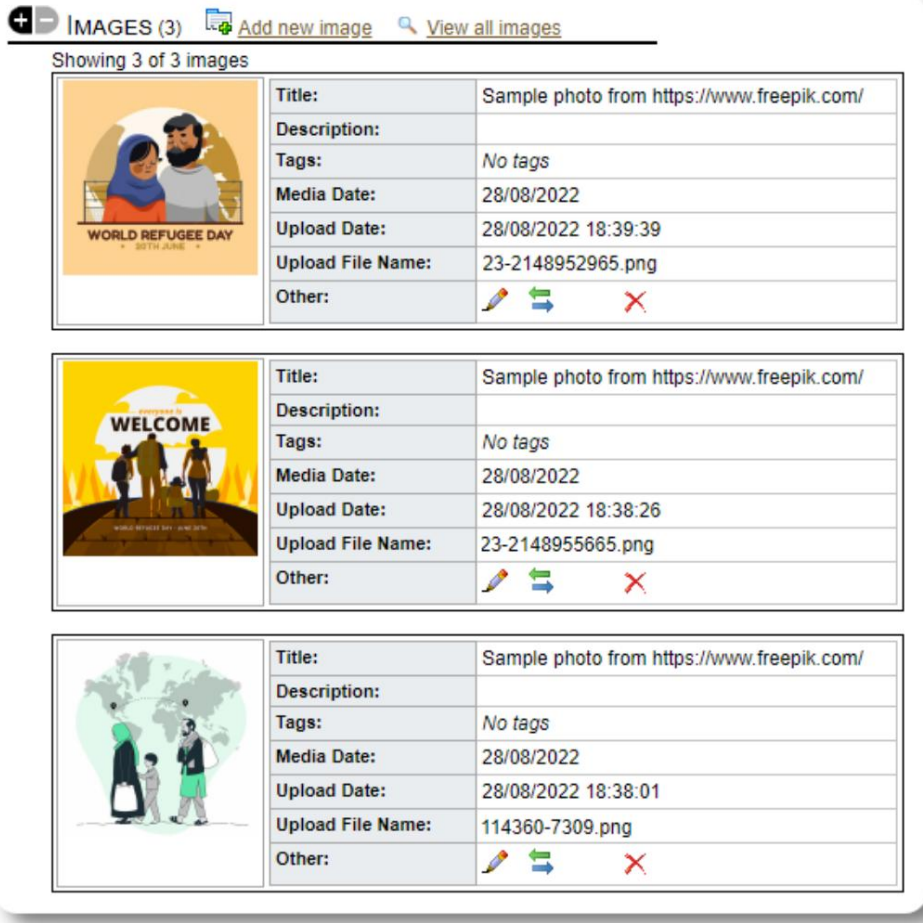

بلوك المرافق

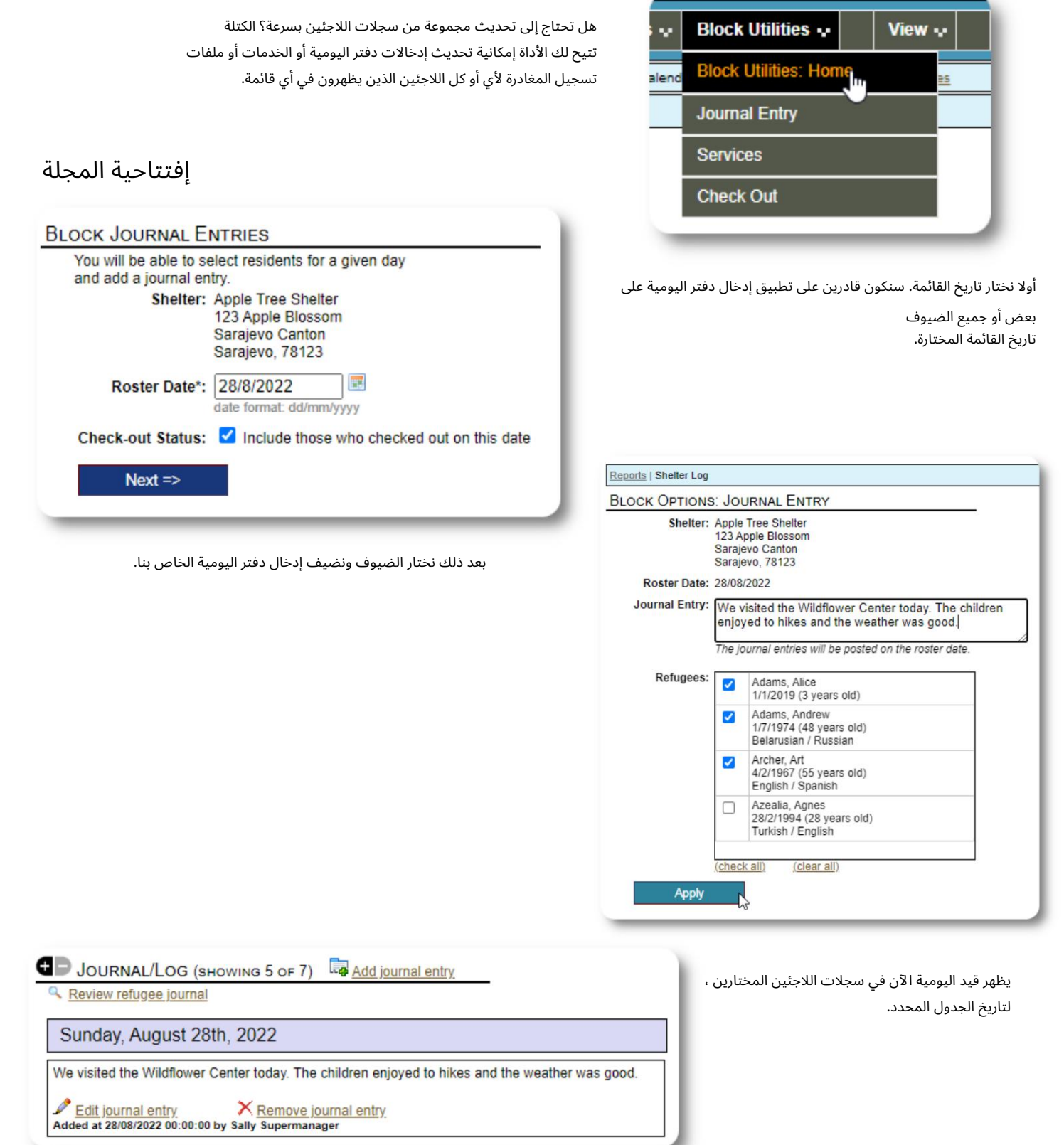

خدما ت

يتم استخدام عملية مماثلة لتطبيق الخدمات.

![](_page_49_Picture_91.jpeg)

![](_page_49_Figure_4.jpeg)

مرة أخرى ، يمكن استخدام عملية مماثلة للتحقق من ضيف واحد أو أكثر.

![](_page_49_Picture_6.jpeg)

### التقارير والقوائم

القوائم

![](_page_50_Figure_3.jpeg)

توفر لك القوائم معلومات حول الضيوف في الملاجئ الخاصة بك. يمكنك عرض قائمة في أي تاريخ.

![](_page_50_Picture_86.jpeg)

![](_page_51_Picture_1.jpeg)

#### تقرير المغادرة

من القائمة ، يمكنك عرض تقرير سحب .PDFيسرد هذا التقرير جميع الأفراد الذين قاموا بتسجيل المغادرة في تاريخ القائمة ، ويتضمن الخدمات التراكمية التي تلقوها أثناء إقامتهم.

![](_page_52_Picture_3.jpeg)

### سجل المأوى

يمكن للمسؤولين ومديري المأوى إضافة إدخالات سجل حول الأنشطة فى المأوى الخاص بهم.

![](_page_53_Picture_161.jpeg)

View  $\sim$ **Block Utilities :** More... $\sqrt{ }$ Reports ... **Reports: Home** uge Search: refugees **Incident Reports Roster Shelter Log** Add Daily Ent **Review** 

تظهر إدخالات سجل المأوى الأخيرة على لوحة تحكم المسؤول:

![](_page_53_Figure_6.jpeg)

يمكن للمسؤولين ومديرى المأوى أيضًا تشغيل تقرير سجل المأوى لأى إطار زمنى محدد:

![](_page_53_Picture_162.jpeg)

![](_page_53_Figure_9.jpeg)

### تقارير الحاد ث

يمكن للمسؤولين ومديري المأوى مراجعة تقارير حوادث اللاجئين.

![](_page_54_Picture_131.jpeg)

![](_page_54_Picture_132.jpeg)

Welcome to the Refugee Shelter Manager!

تظهر تقارير الحوادث الأخيرة على لوحة تحكم المسؤول .

INCIDENT REPORTS (PAST 7 DAYS) Tuesday, August 30th, 2022

**B** RECENT SHELTER LOG ENTRIES (PAST 48 HOURS)

Refugee: Alić, Ajdin refugeeID: 00005 Birthdate/Age: 1/1/2004 (18 years old) **Incident Level: Minor Banned over incident?: No** 

Needs to clean up her room.

**GD** SHELTERS

Added at 30/08/2022 05:13:48 by Sally Supermanager

#### Monday, August 29th, 2022

Refugee: Adams, Andrew refugeeID: 00001 Birthdate/Age: 1/7/1974 (48 years old) **Incident Level: Major Banned over incident?: YES** 

Andrew started a food fight (mashed potatoes).

Gravy everywhere.

Added at 29/08/2022 19:10:31 by Sally Supermanager

Monday, August 29th, 2022

Refugee: Smith, Sam<br>refugeeID: 00009 Q<br>Birthdate/Age: 1/1/2022 (less than 1 year old) **Incident Level: Minor** Banned over incident?: No

Sam sprained his ankle on a slippery step leading up to the house.

Added at 29/08/2022 11:53:48 by Sally Supermanager

![](_page_55_Picture_179.jpeg)

## التقارير الادارية

تتوفر مجموعة متنوعة من التقارير الإدارية لمساعدتك في إدارة المأوى الخاص بك ، والتخطيط للمستقبل ، وتقديم المعلومات إلى مجلس إدارتك والداعمين الماليين. هذه متوفرة تحت علامة التبويب "التقارير" من الإدارة

الحساب.

#### تعداد المأوى

توفر تقارير تعداد الملاجئ معلومات حول الإشغال والخدمات لجميع الملاجئ الخاصة بك.

8 <u>Q</u> View roster

9 4 View roster

 $\overline{3}$ 

 $\overline{\mathbf{3}}$ 

 $\overline{\phantom{a}}$ 

 $\bar{\omega}$ 

![](_page_55_Picture_180.jpeg)

#### فيما يلي نموذج لإخراج هذه التقارير. يمكنك توسيع الأقسام لعرض التفاصيل اليومية.

![](_page_55_Picture_181.jpeg)

تقرير المجموعة يسمح لك تقرير المجموعة بتحديد اللاجئين الذين يندرجون في المجموعات التي قمت بإنشائها.

![](_page_56_Picture_69.jpeg)

نتائج نموذج التقرير:

![](_page_56_Picture_70.jpeg)

التركيبة السكانية للاجئين / التجميع

![](_page_57_Picture_76.jpeg)

يساعدك هذا التقرير في تحديد الأعمار واللغات والأجناس والبلدان الأصلية لضيوف المأوى.

![](_page_57_Picture_77.jpeg)

نموذج تقرير الإخراج:

![](_page_57_Picture_78.jpeg)

### تقرير الخدمة (المسؤول)

يمكنك عرض تفاصيل الخدمات التي تقدمها للاجئين من خلال تقرير الخدمات.

![](_page_58_Picture_72.jpeg)

نموذج تقرير الإخراج:

![](_page_58_Picture_73.jpeg)

### تقارير المستخدم

يمكنك عرض سجل تسجيل الدخول (وتفاصيل أخرى) لمستخدمي OSSMمن خلال هذا التقرير الإداري:

![](_page_59_Picture_88.jpeg)

#### إخراج العينة -حساب تسجيل الدخول:

![](_page_59_Picture_89.jpeg)

عينة الإخراج -سجل تسجيل الدخول حسب التاريخ:

#### $\boxed{50 \quad \blacktriangleright$  records per page **Contract Contract**

Showing records 1 to 50 (106 total)

![](_page_59_Picture_90.jpeg)

تقارير الصور / المستندا ت

ملخص

![](_page_60_Figure_3.jpeg)

#### بحث علامة الصورة

![](_page_60_Figure_5.jpeg)

![](_page_61_Picture_67.jpeg)

البحث عن نص كامل

يمكنك البحث عن عناوين وأوصاف صورك عن كلمات وعبارات.

![](_page_61_Picture_68.jpeg)

بعد إجراء البحث ، يمكنك تحديد وتنزيل الصور المطابقة في ملف مضغوط واحد.

![](_page_62_Picture_61.jpeg)

Find Shelter Location images descriptions that contain Any Word the following: \* flower lily fruit

Date Range: 01/01/2022 - 29/08/2022

![](_page_62_Picture_5.jpeg)

### صادرات

هذا القسم معلق.

### إنشاء التقارير الخاصة بك

هذه ميزة قوية ، تستند إلى وحدة من مشروع قاعدة بيانات أوستن مفتوح المصدر سابق يسمى .Delightful Laborيوضح دليل مستخدم Labor Delightfulتفاصيل ميزات التقرير المخصصة:

<https://www.delightfullabor.com/userGuide/index.php/reports/custom-reports>

متفرقات

# الوصول إلى سجل العميل عبر نوع الحساب

![](_page_64_Picture_457.jpeg)

![](_page_65_Picture_571.jpeg)

![](_page_66_Picture_455.jpeg)

#### ملاحظة حول المناطق الزمنية

![](_page_66_Picture_456.jpeg)

موقعك. يمكنك ضبط منطقتك الزمنية عن طريق التحرير سجل مؤسستك (كمسؤول). من المهم أن تحدد المنطقة الزمنية المناسبة لـ

على سبيل المثال ، تسجيل الوصول والمغادرة وتواريخ التحويل). سيقوم OSSMبتخزين التواريخ / الأوقات في قاعدة البيانات التي يتم تفسيرها للمنطقة الزمنية التي اخترتها (لـ

> مختومة. الطابع الزمني هو منسق معظم السجلات في قاعدة البيانات هي الوقت تلقائيًا التوقيت العالمي ، (UTC)غرينتش سابقًا متوسط الوقت .(GMT)

> > بالنسبة للتقارير التي تستند إلى الطابع الزمني للسجل ، يقوم OSSMبتحويل معايير البحث من UTCإلى منطقتك الزمنية.

### كلمة أخيرة

شكرا لجهودك الدؤوبة لمساعدة أكثر الناس ضعفا في العالم!

نريدك أن تكون ناجحاً. إذا كانت لديك تعليقات أو اقتراحات ، فيرجى إخبارنا على ossm@dbaustin.com

![](_page_67_Picture_169.jpeg)

في حالة مواجهة أي خطأ ، يمكننا إلقاء نظرة. من فضلك أرسل لنا لقطة شاشة للخطأ.

تأكد منتضمين عنوان URL)شريط العنوان -مميز ف ي عينة الصورة).يساعدنا عنوان URLف يتحديد موقع الرمز الذي تسبب في حدوث الخطأ.

أطيب التمنيات!